IBM Integration Designer Version 7 Release 5

# *Beispiel für Börsennotierung*

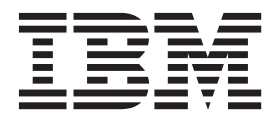

#### **Hinweis**

Lesen Sie die Informationen in ["Bemerkungen" auf Seite 47,](#page-50-0) bevor Sie die vorliegenden Informationen umsetzen und das zugehörige unterstützte Produkt verwenden.

# **Inhaltsverzeichnis**

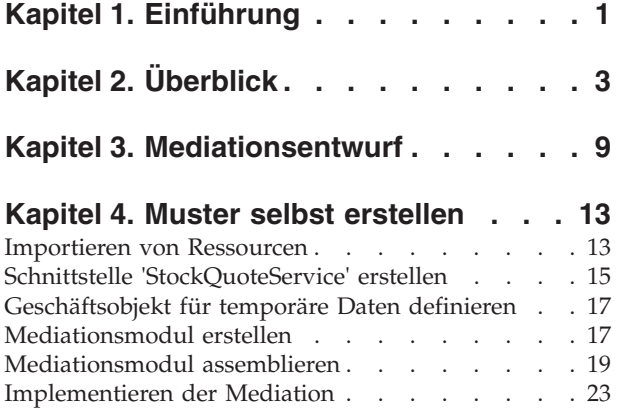

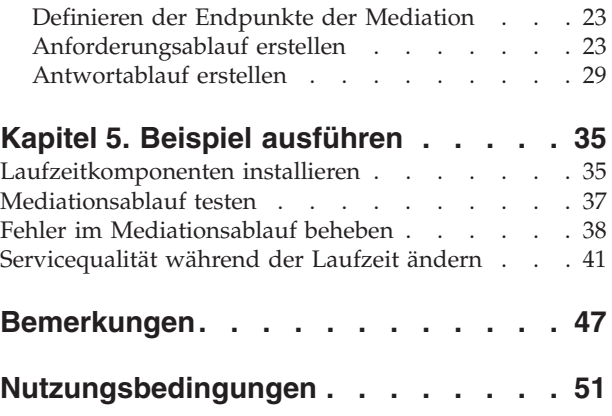

# <span id="page-4-0"></span>**Kapitel 1. Einführung**

In diesem Beispiel wird veranschaulicht, wie mit IBM® Integration Designer ein Mediationsaufruf für einen vorhandenen Service erstellt, implementiert und ausgeführt wird.

Im Beispiel wird erläutert, wie die folgenden Aktivitäten ausgeführt werden:

- In der Workbench navigieren.
- v Ein Bibliotheksprojekt für gemeinsam genutzte Artefakte erstellen.
- Ein Mediationsmodulprojekt für Integrationslogik erstellen.
- Einen Web-Service aufrufen.
- v Eine Mediation für einen Web-Service-Aufruf mit einem Mediationsablauf durchführen, um seine Schnittstelle einer anderen Schnittstelle zuzuordnen.
- v Einen Mediationsablauf einem neuen Service mit einer anderen Schnittstelle zugänglich machen.
- v Ein Mediationsmodul implementieren.
- Ein Mediationsmodul ausführen und testen.

Dieses Beispiel wird in WebSphere Enterprise Service Bus oder in IBM Process Server ausgeführt.

# <span id="page-6-0"></span>**Kapitel 2. Überblick**

Beim Arbeiten mit diesem Lernprogramm sollten Sie mit verschiedenen Begriffen vertraut sein, die mit Flachdateien und Adaptern sowie der Datenverarbeitung für Anwendungen in Zusammenhang stehen, die in IBM Integration Designer mit einem Adapter erstellt wurden. Außerdem sollten Sie über detaillierte Kenntnisse der Anwendung verfügen, die Sie erstellen möchten.

In diesem Abschnitt werden die folgenden Begriffe behandelt:

- Flachdatei
- WebSphere Adapter for Flat Files
- v Eingangsverarbeitung
- Dateiaufteilung
- Datensatzbegrenzer
- Aufteilung nach Größe
- Angepasste Datenbindings
- Ausgangsverarbeitung
- v Übersicht über die Anwendung in diesem Lernprogramm

#### **Was ist eine Flachdatei?**

Der Begriff 'Flachdatei' bezeichnet eine beliebige in einem lokalen Dateisystem gespeicherte Datei, die keiner komplexen Dateigruppe (wie in einer strukturierten Datenbank) angehört. In einer Flachdatei werden Datensätze in der Regel sequenziell und ohne die Metadaten (z. B. Indizes, Schlüssel oder Beziehungen) gespeichert, die im Datenbankspeicher enthalten wären. Mit dem Adapter für Flachdateien kann jeder beliebige Dateityp gelesen und geschrieben werden. Die beiden allgemeinen Datenformate sind XML-Datensätze und CSV-Datensätze (CSV - Comma-Separated Values, durch Kommas getrennte Werte). Das folgende Beispiel zeigt Datensätze mit beiden Formaten.

#### **XML-Format**

```
<?xml version="1.0" encoding="UTF-8"?>
<customer>
<title>Mr</title>
<name>Smith</name>
<city>Ottawa</city>
<state>ON</state>
</customer>
<customer>
<title>Mrs</title>
<name>Jones</name>
<city>Winnipeg</city>
<state>MB</state>
</customer>
```
#### **CSV-Format**

Mr,Smith,Ottawa,ON Mrs,Jones,Winnipeg,MB

#### **Was ist WebSphere Adapter for Flat Files?**

Angenommen Sie verfügen über ein externes System, das Dateigruppen in ein Verzeichnis ausgibt. Dies kann ein Auftragsbearbeitungssystem sein, das Textdateien mit Informationen zu Aufträgen enthält, die

in Zeiten geringer Systemauslastung im Stapelmodus ausgeführt werden sollen. Sie können WebSphere Adapter for Flat Files zusammen mit IBM Integration Designer verwenden, um diese Dateien zu erstellen und zu verwalten.

Ihre Anwendung kann den Adapter für Flachdateien verwenden, um Flachdateien zu erstellen bzw. zu verwalten oder ein Verzeichnis zu überwachen und Dateien in diesem Verzeichnis zu lesen. Zum Erstellen eines Service, der dem Adapter für Flachdateien zugeordnet ist, stehen Ihnen zwei Optionen zur Verfügung, die beide im Information Center des Produkts dokumentiert sind:

- v Einfacher externer Serviceassistent: Mit diesem Assistenten erstellen Sie einen Service durch Angeben der Verzeichnisse, in denen WebSphere Adapter for Flat Files lesen und schreiben sowie Daten formatieren kann. Anschließend generiert der Assistent den Service. Dieses schnelle und einfache Verfahren zum Erstellen eines Service reicht für viele Benutzer aus. Im vorliegenden Lernprogramm wird diese Methode beschrieben.
- v Erweiterter Serviceassistent: Dieser Assistent verwendet ein längeres und komplexeres Verfahren zum Erstellen eines Service. Für manche Benutzer ist dieses ausführlichere Verfahren besser geeignet. Dabei geben Sie zunächst den gewünschten Adaptertyp an und anschließend die Verzeichnisse, in denen WebSphere Adapter for Flat Files lesen und schreiben sowie Daten formatieren kann. Auf den weiteren Seiten des Assistenten können Sie über Felder in einem erweiterten Bereich weitere Steuerungsdetails für den generierten Service hinzufügen.

#### **Was ist Eingangs- und Ausgangsverarbeitung?**

*Eingangsverarbeitung* ist die Betriebsart, in der WebSphere Adapter for Flat Files das Dateisystem überwacht, neue Dateien liest und die Daten an eine Operation in einer Anwendung sendet.

*Ausgangsverarbeitung* ist die Betriebsart, in der WebSphere Adapter for Flat Files Anforderungen (von einer Komponente einer Anwendung) empfängt, um eine Dateioperation auszuführen und gegebenenfalls die Ergebnisse an den Aufrufenden zurückzugeben. Beispiele für solche Operationen sind das Erstellen einer Datei, das Schreiben in eine Datei oder das Prüfen, ob eine bestimmte Datei vorhanden ist.

#### **Eingangsverarbeitung**

Bei der Eingangsverarbeitung wartet der Adapter auf Ereignisse, die von einem Ereignisverzeichnis ausgelöst werden (z. B. wenn eine Datei in das Ereignisverzeichnis gestellt wird). Ein *Ereignis* ist ein Datensatz, der angibt, welche Änderungen in dem Ereignisverzeichnis vorgenommen wurden. Das vom Adapter für Flachdateien auf neue Dateien überwachte Verzeichnis wird als *Ereignisverzeichnis* bezeichnet.

Das folgende Diagramm zeigt die vier Schritte der Eingangsverarbeitung:

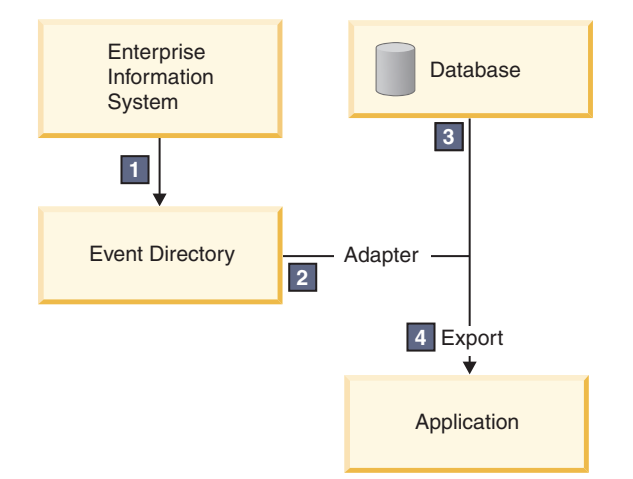

1. Ein externes System gibt Dateien in das Ereignisverzeichnis aus.

- 2. Der Adapter für Flachdateien fragt die Dateien aus dem Ereignisverzeichnis ab und wandelt die Daten aus diesen Dateien in Ereignisse um. Der Adapter kann so konfiguriert werden, dass er nur bestimmte Dateitypen abfragt oder nur Dateien, die in einem bestimmten Zeitraum erstellt wurden.
- 3. Die Ereignisse werden vorübergehend in einen Ereignisspeicher gestellt. Dieser Speicher ist eine Datenbank oder eine speicherinterne Darstellung der Ereignistabelle. Bei Verwendung einer Datenbank gehen keine Ereignisse verloren, bevor sie von der Anwendung verarbeitet werden, wenn der Server beispielsweise nach der Erstellung eines Ereignisses ausfällt. Dies wird als *gesicherte Zustellung* bezeichnet. Die Nutzung speicherinterner Tabellen macht die Ereignisverarbeitung schneller, aber die Funktion für Ereigniswiederherstellung geht dabei verloren.
- 4. Der Adapter für Flachdateien ruft die Ereignisse aus dem Ereignisspeicher ab und gibt jedes Ereignis in Form eines Geschäftsobjekts über eine exportierte Eingangsschnittstelle weiter, die vom externen Serviceassistenten erstellt wurde.

Diese Methode zum Abrufen von Daten (d. h. das Übergeben von Daten in Form eines Geschäftsobjekts) wird als *Nicht-Pass-Through oder Data Transformation Framework* (DTF) bezeichnet und auf strukturierte Daten angewendet.

Wenn die Anwendung das Format der Datendateien nicht kennt, können Sie den Adapter für Flachdateien so konfigurieren, dass er im *Pass-Through*-Modus auf unstrukturierte Daten angewendet wird. In diesem Fall werden keine Ereignisse in Geschäftsobjekte umgewandelt.

### **Dateiaufteilung**

Die Dateiaufteilung wird verwendet, wenn die abzurufenden Dateien umfangreich sind oder jeweils mehr als einen Datensatz enthalten. Sie können eine Datei unter Verwendung eines Begrenzers oder einer festen Größe in kleinere Blöcke aufteilen, um mehrere Teile der Datei parallel zu verarbeiten. Dabei wird jeder Block als separates Ereignis betrachtet und über die exportierte Eingangsschnittstelle einzeln an eine Operation in einer Anwendung gesendet.

### **Datensatzbegrenzer**

In der Regel werden Eingabedaten pro Datei in einem einzigen Datensatz gespeichert. Wenn die Eingabedatei jedoch mehr als einen Datensatz enthält, werden die Datensätze innerhalb der Datei häufig durch einen Begrenzer getrennt. Dieser Begrenzer kann eine beliebige Textzeichenfolge sein und er besteht in der Regel aus einer Zeichenkombination, an die \r\n angehängt wird (das Zeilenvorschubzeichen für die betreffende Plattform). Der Adapter kann Dateien, die einen Begrenzer enthalten, sowohl lesen als auch schreiben.

Entsprechend den oben beschriebenen Beispielen für XML-Format und CSV-Format wird im folgenden Beispiel die Zeichenfolge #### mit anschließender neuer Zeile als Begrenzer in der XML-Datei verwendet. In der CSV-Datei wird eine neue Zeile als Begrenzer verwendet.

### **XML-Format mit #### als Begrenzer**

```
<?xml version="1.0" encoding="UTF-8"?>
<customer>
<title>Mr</title>
<name>Smith</name>
<city>Ottawa</city>
<state>ON</state>
</customer>
####
<customer>
<title>Mrs</title>
<name>Jones</name>
<city>Winnipeg</city>
<state>MB</state>
</customer>
####
```
#### **CSV-Format mit neuer Zeile als Begrenzer**

Mr,Smith,Ottawa,ON Mrs,Jones,Winnipeg,MB

### **Aufteilung nach Größe**

Die Funktion zum Aufteilen nach Größe arbeitet ähnlich wie das Aufteilen durch Begrenzer. Dabei wird die Datei in kleinere Blöcke aufgeteilt, die einzeln an die Operation in der Anwendung übergeben werden. Verwenden Sie diese Funktion in einem Pass-Through-Szenario mit unstrukturierten Daten, da die unstrukturierten Daten nicht in Geschäftsobjekte umgewandelt werden. Geben Sie im Adapter eine Bytezahl als Teilungskriterium an. Der Adapter liest die Datei als Blöcke (Ereignisse) mit dieser Bytegröße. Jeder Block hat die in den Teilungskriterien angegebene Größe; nur der letzte Block kann kleiner sein.

#### **Angepasstes Datenbinding**

Daten in Flachdateien können in vielen verschiedenen Formaten vorliegen, z. B. in den oben beschriebenen Formaten (XML-Format und CSV-Format). Weitere Formate sind beispielsweise Formate mit Name/ Wert-Paaren, durch Tabulatorzeichen begrenzte Formate und Formate mit fester Breite. Ein *Datenhandler* wandelt das Format in den Datendateien in die Attribute eines Geschäftsobjekts um.

Mit dem Datenbinding des Adapters für Flachdateien können Sie Dateien aus dem und in das XML-Format umwandeln. Für andere Formate müssen Sie angepasste Datenhandler verwenden, die die Umwandlung des Dateiformats in ein Geschäftsobjekt definieren. Um einen angepassten Datenhandler zu implementieren, erstellen Sie eine Java-Klasse zum Umwandeln der Daten für das gewünschte Format und geben Sie diese Klasse beim Konfigurieren des Adapters in den externen Serviceassistenten ein.

Weitere Informationen zum Erstellen eines angepassten Datenhandlers finden Sie in der Dokumentation von IBM Integration Designer.

#### **Ausgangsverarbeitung**

Zum Schreiben oder Ändern von Dateien verwendet die Anwendung die in der Ausgangsschnittstelle definierten Operationen, die Sie mit dem externen Serviceassistenten erstellen. Sie können sowohl unstrukturierte Daten (im Pass-Through-Modus) als auch strukturierte Daten (im Nicht-Pass-Through-Modus) mit den folgenden Operationstypen erstellen:

- v Erstellen Speichert Daten in einer neuen Datei oder erstellt eine leere Datei.
- v Anhängen Hängt Daten an eine vorhandene Datei an. Wenn keine Datei vorhanden ist, wird eine neue Datei erstellt.
- v Überschreiben Überschreibt eine vorhandene Datei mit neuen Daten.
- v Löschen Löscht eine vorhandene Datei.
- v Vorhanden Prüft, ob eine bestimmte Datei vorhanden ist.
- v Auflisten Listet die Dateien in einem Verzeichnis auf.
- v Abrufen Liest den Inhalt einer Datei.

Nur die Erstellungs- und Anhangoperationen werden im einfachen externen Serviceassistenten verwendet.

#### **Übersicht über die Anwendung in diesem Lernprogramm**

Angenommen Sie möchten eine Anwendung erstellen, die ein bestimmtes Verzeichnis in einem Dateisystem überwacht, damit Sie Kundendatensatzinformationen erfassen können. Beim Erstellen einer Datei verwendet der Adapter den angegebenen Begrenzer für Dateiaufteilung, um den Inhalt der Datei in Geschäftsobjekte aufzuteilen. Der Export wird für jedes Geschäftsobjekt aufgerufen. Der Export ist mit einem Mediationsablauf verbunden, der den Adapter aufruft, um die Datensätze in eine eigene Datei in einem Ausgabeverzeichnis zu schreiben.

Dieses Szenario ist im folgenden Diagramm dargestellt:

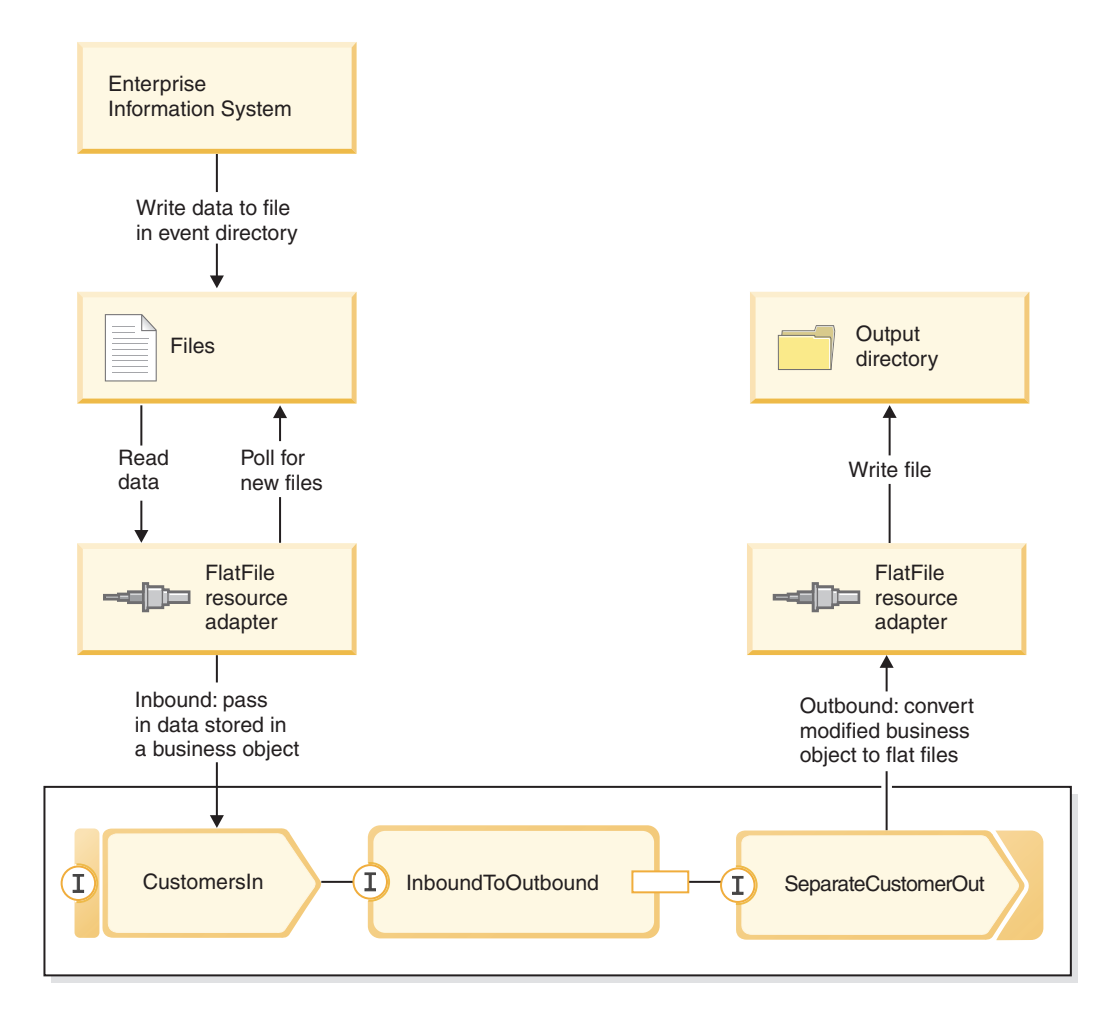

Wenn sich Dateien mit Kundendatensätzen im Verzeichnis für eingehende Ereignisse befinden, ruft der Ressourcenadapter diese Dateien ab, erstellt ein Kundengeschäftsobjekt und ruft einen Export in dem Modul auf, das den Mediationsablauf einleitet. Der Mediationsablauf ruft einen Dateiservice auf, der einen neuen Dateinamen generiert und dessen Name auf der Anzahl der vorhandenen Dateien basiert.

# <span id="page-12-0"></span>**Kapitel 3. Mediationsentwurf**

Der unter WebSphere ESB or IBM Process Server ausgeführte Mediationsservie ist in einem *Mediationsmodul* mit dem Namen 'StockQuote' enthalten. Das Mediationsmodul besteht aus einer *Exportkomponente*, die die Schnittstelle zum Aufrufen des Service bereitstellt, aus *Importkomponenten*, die Schnittstellen zu den externen Web-Service-Providern bereitstellen, und aus einer *Mediationsablaufkomponente*, die die Mediationsimplementierung definiert.

Das Mediationsmodul 'StockQuote' wird im Assembly-Editor erstellt und die Mediationsablaufkomponente 'StockQuote\_MediationFlow' im Mediationsablaufeditor. Die folgende Abbildung zeigt die Beziehung zwischen der Schnittstelle und den Verweisen im Assembly-Editor und im Mediationsablaufeditor.

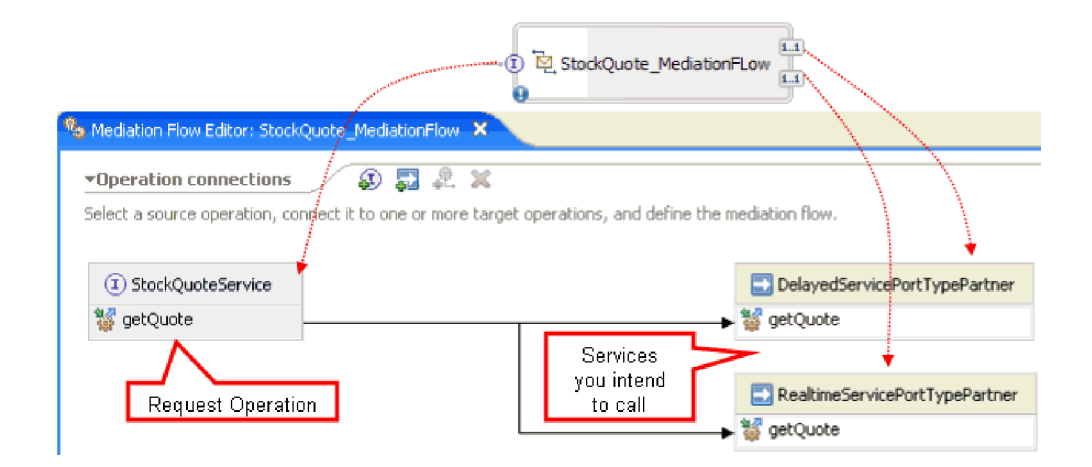

#### **Mediationsmodul 'StockQuote'**

Das folgende Diagramm zeigt das assemblierte Mediationsmodul 'StockQuote':

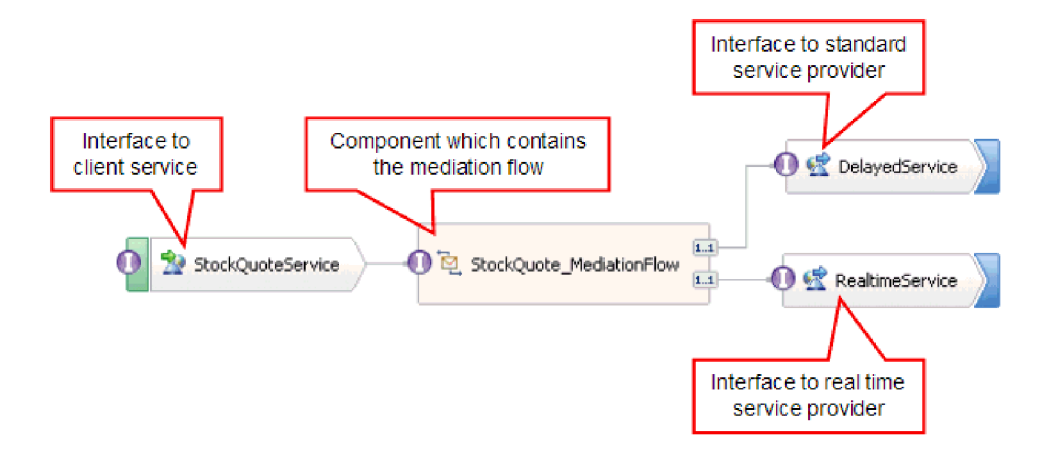

Das Mediationsmodul 'StockQuote' besteht aus folgenden Elementen:

v **StockQuoteService** verfügt über eine WSDL-Schnittstelle mit dem Namen 'StockQuoteService' und verwendet das SOAP/JMS-Web-Service-Binding, damit das Front-End des Servlets über JAX-RPC die Verbindung zum Mediationsmodul herstellen kann. In diesem Beispiel erstellen Sie die Schnittstelle 'Stock-QuoteService' und generieren die WSDL-Datei.

- v **StockQuote\_MediationFlow** enthält den Mediationsablauf. In diesem Beispiel erstellen und implementieren Sie die Komponente 'StockQuote\_MediationFlow'.
- v **RealtimeService** verfügt über ein Web-Service-Binding und über eine Schnittstelle, die dem Echtzeitservice (Premiumservice) entspricht. In diesem Beispiel importieren Sie die WSDL-Datei 'RealtimeService.wsdl'.
- v **DelayedService** verfügt über ein Web-Service-Binding und über eine Schnittstelle, die dem verzögerten Service (Standardservice) entspricht. In diesem Beispiel importieren Sie die WSDL-Datei 'DelayedService.wsdl'.

### **StockQuote\_MediationFlow**

Das nachfolgende Diagramm zeigt den Anforderungsablauf, der die Mediationslogik definiert, die auf die Nachricht angewendet wird, während sie auf dem Weg zu den Zielservice-Providern die Komponente 'StockQuote\_MediationFlow' durchläuft.

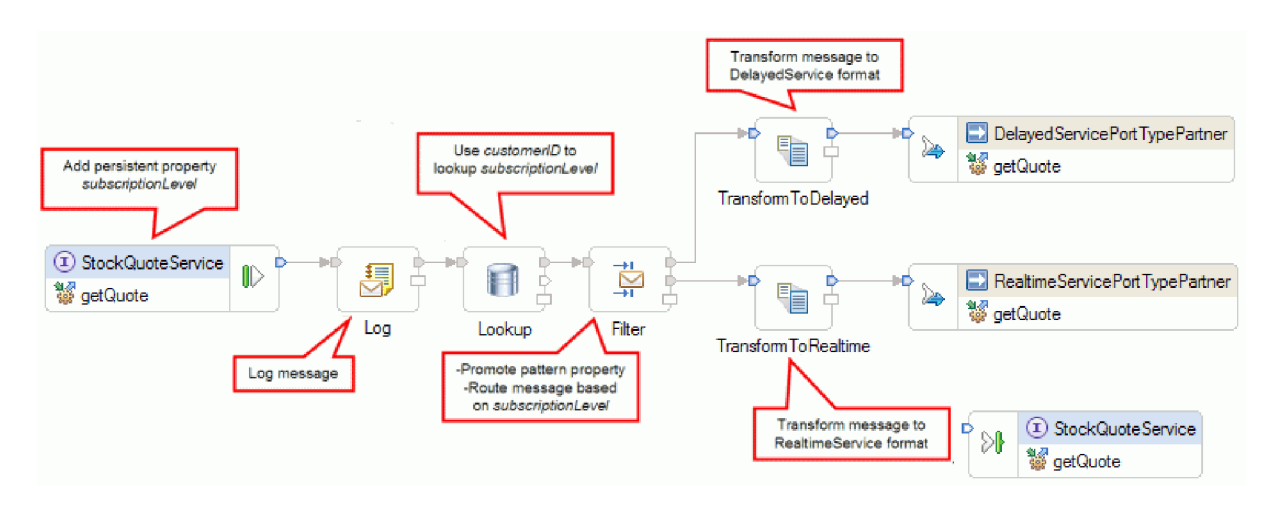

Der Anforderungsablauf wird von links nach rechts in dieser Reihenfolge ausgeführt:

- 1. Die Eigenschaft 'subscriptionLevel' wird im Korrelationskontext der Nachricht festgelegt, damit sie später im Antwortablauf zur Verfügung steht.
- 2. Die Anforderung wird mithilfe des Mediationsbasiselements 'Log' der Nachrichtenprotokollfunktion protokolliert.
- 3. Ein Mediationsbasiselement namens 'Lookup' für die Datenbanksuche ermittelt mithilfe des Elements 'customerID' im Nachrichtenhauptteil, ob der Kunde für den Premium- oder den Standardservice berechtigt ist. Dies geschieht durch Suchen der betreffenden Angabe in der bereitgestellten Kundendatenbank (CustomerDatabase). Diese Angabe wird für die spätere Verwendung zur Eigenschaft 'subscriptionLevel' im Korrelationskontext der Nachricht hinzugefügt.
- 4. Die Anforderung wird durch einen Nachrichtenfilter namens 'Filter' auf der Basis der Angabe in 'subscriptionLevel' im Korrelationskontext entweder zum Echtzeitservice oder zum verzögerten Service von StockQuote weitergeleitet. Die Eigenschaft 'pattern' des Filters wird hochgestuft, damit sie zur Laufzeit geändert werden kann, um die StockQuote-Anforderung zum verzögerten Service umzuleiten, wenn der Premiumservice nicht verfügbar ist.
- 5. Auf dem Weg zu einem dieser Services wird die Nachricht von den XSLT-Basiselementen 'Transform-ToDelayed' und 'TransformToRealtime' in die vom jeweiligen Service erwartete Form umgewandelt.
- 6. Die Antwort vom betreffenden Service durchläuft ein XSLT-Mediationsbasiselement ('DelayedToStockQuoteService' & 'RealtimeToStockQuoteService') und wird in das für 'StockQuoteService' erforderliche Format umgewandelt.

Das nachfolgende Diagramm zeigt den Antwortablauf, der die Mediationslogik definiert, die auf die zurückgegebene Nachricht angewendet wird, während sie auf dem Weg vom Zielservice-Provider zum Cli-

ent die Komponente 'StockQuote\_MediationFlow' durchläuft. Ein Nachrichtenelement 'setter' kopiert den Wert für 'subscriptionLevel' aus dem Korrelationskontext in die Eigenschaft 'qualityOfService' der Nachricht. Der Text in 'qualityOfService' gibt den Wert 'Premium' für eine Antwort an, die vom Echtzeitservice zurückgegeben wird, und den Wert 'Standard' für eine Antwort, die vom verzögerten Service zurückgegeben wird. Die Textzeichenfolge aus 'qualityOfService' wird im Client angezeigt, um anzugeben, welcher Service-Provider verwendet wurde.

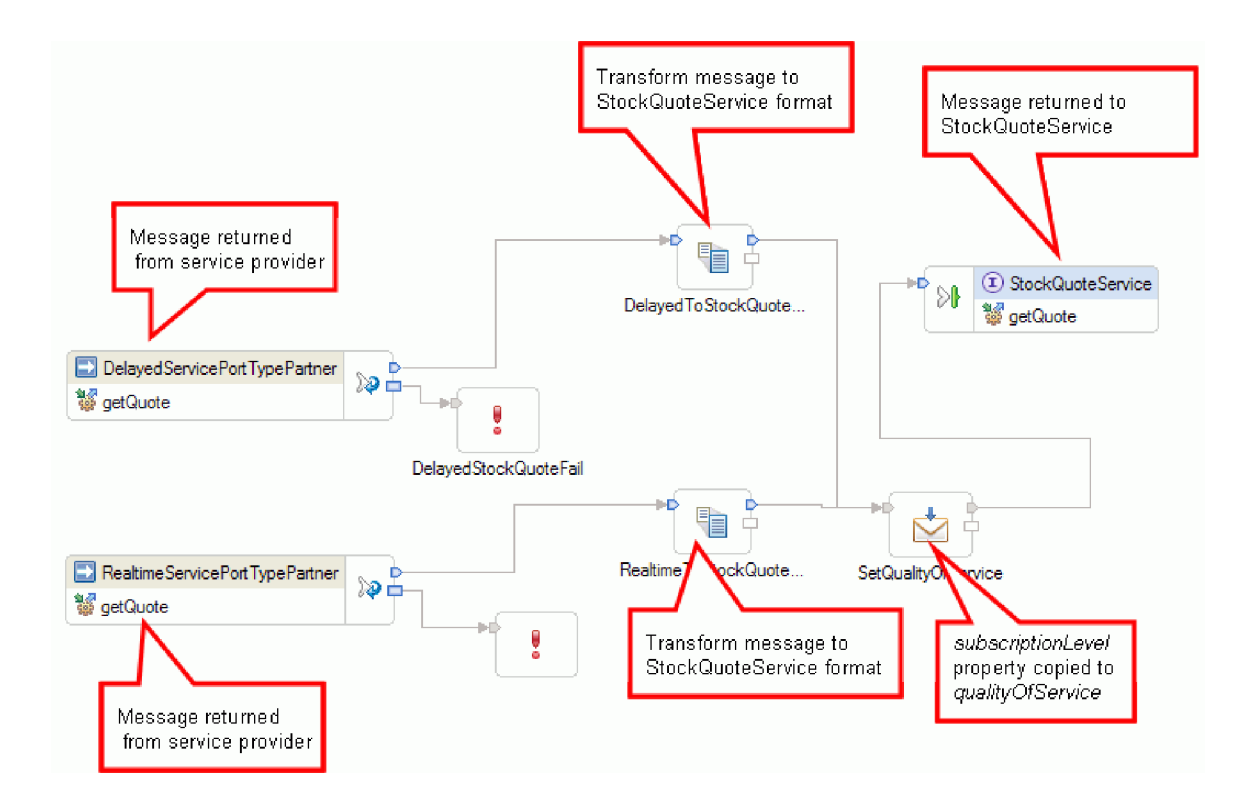

# <span id="page-16-0"></span>**Kapitel 4. Muster selbst erstellen**

Sie können dieses Muster selbst erstellen.

### **Wissenswertes über Lernziele**

Beim Erstellen dieses interaktiven Musters mit den Assistenten und Editoren in IBM Integration Designer führen Sie die folgenden Aktionen aus:

- Verzeichnisse erstellen
- v Modul erstellen, in dem der Service enthalten sein soll, den Sie entwickeln
- v Geschäftsobjekt zum Speichern der Entwicklungszeit importieren
- v Eingehenden Service mit Adaptermusterassistent erstellen
- v Abgehenden Service mit demselben Assistenten erstellen
- v Mediationsablauf erstellen
- Modul implementieren
- Modul testen

### **Importieren von Ressourcen**

Erstellen Sie eine Bibliothek und importieren Sie die gebrauchsfertigen WSDL-Dateien darin. Diese Dateien sind die Web-Service-Schnittstellen, die zum Herstellen einer Verbindung zu den verzögerten und Echtzeitservices verwendet werden.

Führen Sie zum Erstellen der Bibliothek **Resources** und zum Importieren der gebrauchsfertigen WSDL-Dateien darin die folgenden Schritte aus.

- 1. Klicken Sie in der Sicht 'Geschäftsintegration' unter 'Projekte' auf **Neu...**. Wählen Sie als Projekttyp die Angabe **Bibliothek** aus und klicken Sie dann auf **Weiter**. Verwenden Sie als Bibliotheksname die Angabe Resources. Klicken Sie auf **Fertig stellen**. Wenn in der Sicht 'Geschäftsintegration' bereits Projekte enthalten sind, klicken Sie mit der rechten Maustaste auf ein Projekt und wählen Sie **Neu > Projekt > Bibliothek** aus. Verwenden Sie als Name dafür Resources. Klicken Sie auf **Fertig stellen**.
- 2. Klicken Sie mit der rechten Maustaste auf das Projekt **Resources** und wählen Sie **Import** aus. Geben Sie in das Textfeld für die Auswahl einer Importquelle die Angabe *wsdl* ein und wählen Sie **WSDL und XSD** aus. Klicken Sie auf **Next**.

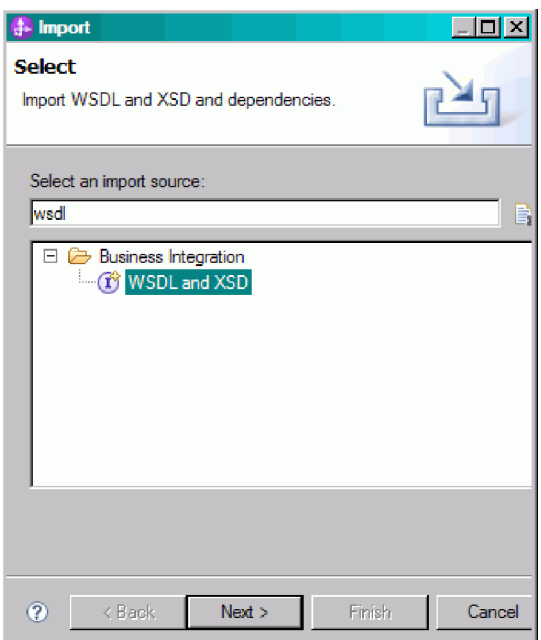

- 3. Wählen Sie die Option zum lokalen Importieren der WSDL-Datei aus und klicken Sie auf **Weiter**.
- 4. Blättern Sie im Feld für das Quellenverzeichnis zu dem Verzeichnis, in dem Sie gemeinsam genutzte Ressourcen installiert haben (Standardverzeichnis: 'Shared\_Resources'). Navigieren Sie zu *verzeichnis\_für\_gemeinsam\_genutzte\_ressourcen*/plugins/ com.ibm.wbit.samples.content\_*qualifikationsmerkmal*/artifacts/stockquote/wsdl'plugins/ com.ibm.wbit.samples.content\_*qualifikationsmerkmal*/artifacts/stockquote/wsdl' (wobei 'qualifikationsmerkmal' für eine Zeichenfolge steht, die an den Namen des Plug-ins angehängt wird und mit der die Versionsnummer und die Zeitmarke angegeben werden, z. B. 7.0.0.v20091113\_0200). Klicken Sie auf **OK**.
- 5. Wählen Sie im Assistenten **Import** beide WSDL-Dateien aus: **DelayedService.wsdl** und **RealtimeService.wsdl**.
- 6. Das Zielmodul ist **Resources**.
- 7. Klicken Sie auf **Fertig stellen**, um die WSDL-Dateien zu importieren.

Die verfügbaren Porttypen und Ports auf der Basis der importierten WSDL-Dateien werden unter den Kategorien 'Schnittstellen' bzw. 'Web-Service-Ports' in der Navigationsstruktur erstellt.

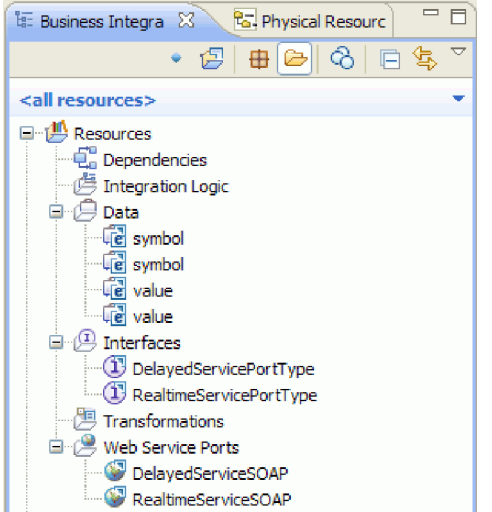

### <span id="page-18-0"></span>**Schnittstelle 'StockQuoteService' erstellen**

Erstellen Sie die Schnittstelle 'StockQuoteService'. Über diese Schnittstelle können Sie den Web-Client mit dem Mediationsmodul verbinden.

Die Schnittstelle 'StockQuoteService' verfügt über die Operation 'getQuote'. Die Daten, die von der Operation 'getQuote' gesendet und empfangen werden, sind in Geschäftsobjekten enthalten. In diesem Beispiel werden die Schnittstelle und die Geschäftsobjekte in der Ressourcenbibliothek erstellt, damit sie in der Zukunft von weiteren Modulen verwendet werden können.

Die Operation 'getQuote' wird verwendet, um die Anforderung für eine Börsennotierung (stock quote) zu senden. Die Operation sendet die Anforderungsdaten als Geschäftsobjekt namens 'StockQuoteRequest', das die Felder 'symbol' und 'customerID' enthält. Die Operation empfängt die Antwortdaten als Geschäftsobjekt namens 'StockQuoteResponse', das den Wert der Felder und das Element 'qualityOfService' enthält.

Führen Sie die folgenden Schritte aus, um zuerst die Geschäftsobjekte und dann die Serviceschnittstelle zu erstellen:

- 1. Wählen Sie in der Sicht **Geschäftsintegration** die Option **Ressourcen** aus. Klicken Sie mit der rechten Maustaste und wählen Sie **Neu > Geschäftsobjekt** aus.
- 2. Geben Sie im Assistenten **Neues Geschäftsobjekt** den Wert StockQuoteRequest in das Feld **Name** ein. Klicken Sie auf **Fertig stellen**.
- 3. Klicken Sie im jetzt geöffneten **Geschäftsobjekteditor** auf die Schaltfläche **Fügt ein Feld zu einem Geschäftsobjekt hinzu** . Daraufhin wird ein Feld mit dem Namen *field1* erstellt.
- 4. Benennen Sie 'field1' in symbol um. Klicken Sie dazu auf den Namen, um den Eingabemodus zu aktivieren.
- 5. Klicken Sie auf die Schaltfläche Fügt ein Feld zu einem Geschäftsobjekt hinzu <sup>3</sup>, um ein weiteres Feld hinzuzufügen. Benennen Sie das Feld in customerID um. Speichern Sie das neue Geschäftsobjekt.

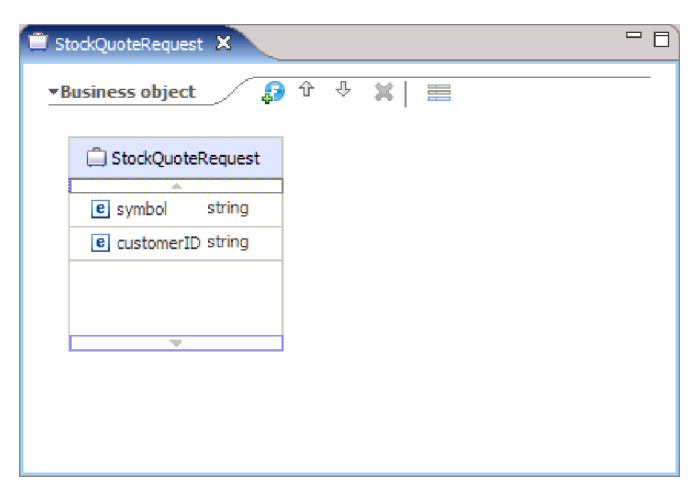

- 6. Klicken Sie mit der rechten Maustaste auf **Daten** und wählen Sie **Neu > Geschäftsobjekt** aus, um ein weiteres Geschäftsobjekt zu erstellen.
- 7. Geben Sie im Assistenten **Neues Geschäftsobjekt** den Wert StockQuoteResponse ein. Klicken Sie auf **Fertigstellen**.
- 8. Klicken Sie im **Geschäftsobjekteditor** auf die Schaltfläche **Fügt ein Feld zu einem Geschäftsobjekt**

**hinzu** . Daraufhin wird ein Attribut mit dem Namen *field1* erstellt. Benennen Sie 'field1' in value um. Klicken Sie auf 'string' und wählen Sie 'float' aus der Liste mit Datentypen aus.

9. Fügen Sie ein weiteres Feld hinzu. Benennen Sie das Feld in qualityOfService um. Speichern Sie das neue Geschäftsobjekt.

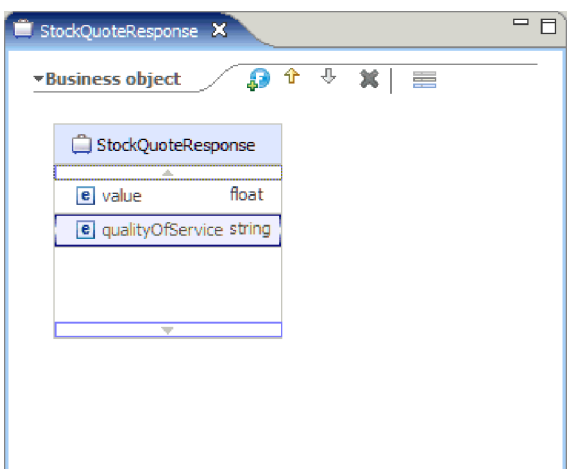

- 10. Wählen Sie in der Sicht **Geschäftsintegration** die Option **Ressourcen** aus. Klicken Sie mit der rechten Maustaste und wählen Sie **Neu > Schnittstelle** aus.
- 11. Geben Sie im Assistenten **Neue Schnittstelle** den Wert StockQuoteService in das Feld **Name** ein. Klicken Sie auf **Fertig stellen**.
- 12. Klicken Sie im jetzt geöffneten Schnittstelleneditor auf das Symbol **Request-Response-Operation hinzufügen**. . Daraufhin wird eine Operation mit dem Namen *operation1* zusammen mit einer Eingabe und einer Ausgabe erstellt. Benennen Sie 'operation1' in getQuote um.
- 13. Benennen Sie 'input1' in request um. Klicken Sie auf 'input1', wählen Sie das Element aus, und geben Sie request ein.
- 14. Klicken Sie auf den Eingabetyp für 'request' ('string') und wählen Sie dann im Dialogfenster 'Datentypauswahl' die Option **Durchsuchen** aus. Wählen Sie **StockQuoteRequest** als Typ aus und klicken Sie auf **OK**.
- 15. Benennen Sie 'output1' in response um. Klicken Sie auf 'output1', wählen Sie das Element aus, und geben Sie response ein.
- 16. Ändern Sie den Ausgabetyp in **StockQuoteResponse**. Speichern Sie die Schnittstelle.

Die erstellte Schnittstelle sollte im Schnittstelleneditor ungefähr wie folgt aussehen:

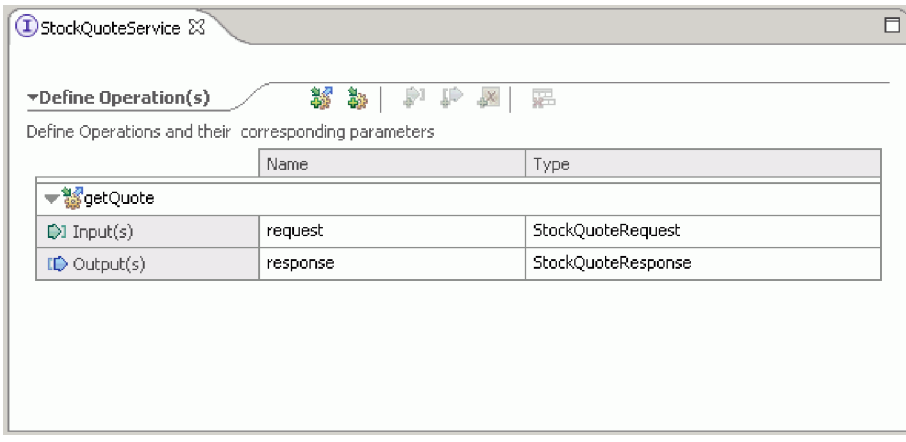

### <span id="page-20-0"></span>**Geschäftsobjekt für temporäre Daten definieren**

Die Anforderungsnachricht wird basierend auf dem Wert der Subskriptionsebene weitergeleitet. Dieser Wert muss mit der Nachricht von einem Basiselement zum nächsten weitergeleitet werden. Im Folgenden wird ein Geschäftsobjekt erstellt, das die Subskriptionsebene enthalten soll. Der Wert der Subskriptionsebene wird bei der Erstellung des Anforderungsablaufs definiert.

Das Geschäftsobjekt 'SubscriptionInformation' enthält ein Feld mit der Bezeichnung 'subscriptionLevel'. Führen Sie die folgenden Schritte aus, um das Geschäftsobjekt zu erstellen:

- 1. Wählen Sie in der Sicht 'Geschäftsintegration' die Option 'Ressourcen' aus. Klicken Sie mit der rechten Maustaste und wählen Sie 'Neu > Geschäftsobjekt' aus. Geben Sie SubscriptionInformation in das Namensfeld ein und klicken Sie auf 'Fertigstellen'.
- 2. Klicken Sie im Geschäftsobjekteditor auf die Schaltfläche **Fügt ein Feld zu einem Geschäftsobjekt hinzu** . Ein Attribut mit dem Namen 'field1' des Typs 'string' (Zeichenfolge) wird erstellt.
- 3. Benennen Sie 'field1' in subscriptionLevel um und übernehmen Sie den Typ 'string' (Zeichenfolge).

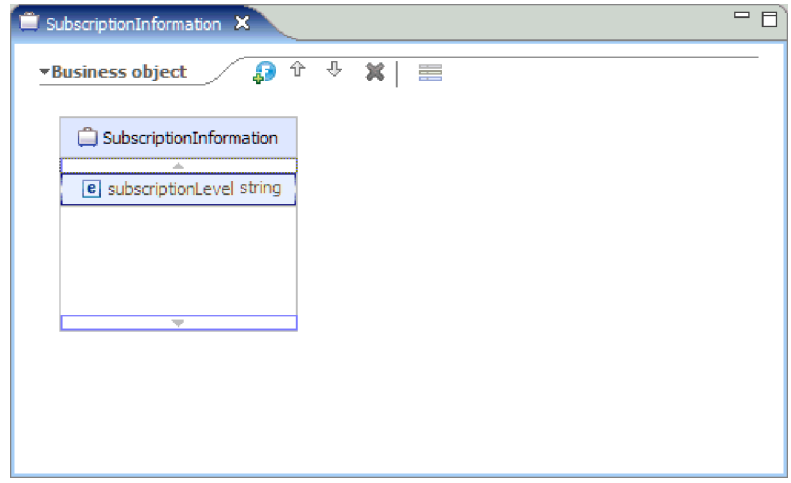

Bei der Erstellung des Anforderungsablaufs wird dieses Geschäftsobjekt zum Eingabeknoten hinzugefügt, damit die Eigenschaft 'subscriptionLevel' während der Ausführung des Anforderungs- und Antwortablaufs verfügbar ist. Schließen Sie alle geöffneten Editoren.

### **Mediationsmodul erstellen**

Erstellen Sie das Mediationsmodul 'StockQuote', das Exporte, Importe und die Mediationsablaufkomponente enthält.

Führen Sie zur Erstellung des Mediationsmoduls die folgenden Schritte aus:

- 1. Klicken Sie in der Sicht 'Geschäftsintegration' mit der rechten Maustaste, um das Kontextmenü anzuzeigen. Wählen Sie **Neu > Projekt > Mediationsmodul** aus. Das Fenster **Neues Mediationsmodul** wird geöffnet.
- 2. Geben Sie in das Feld **Modulname** den Begriff StockQuote ein.
- 3. Übernehmen Sie in Abhängigkeit vom installierten Serverprofil entweder die standardmäßig definierte Ziellaufzeitumgebung WebSphere ESB Server v 7.5 oder ändern Sie sie in IBM Process Server v 7.5.
- 4. Lassen Sie das Kontrollkästchen **Mediationskomponente erstellen** aktiviert.

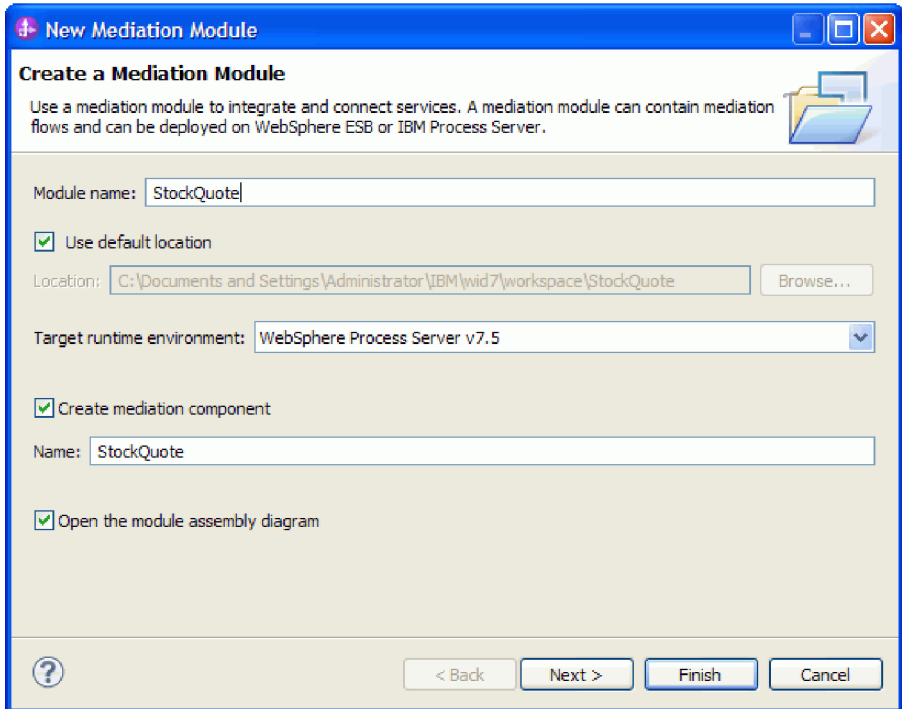

- 5. Klicken Sie auf **Weiter**.
- 6. Wählen Sie im Assistenten **Erforderliche Bibliotheken auswählen** die Bibliothek **Ressourcen** aus und klicken Sie auf **Fertigstellen**. Dadurch wird die Verwendung der in der Bibliothek enthaltenen Artefakte durch das Mediationsmodul ermöglicht.

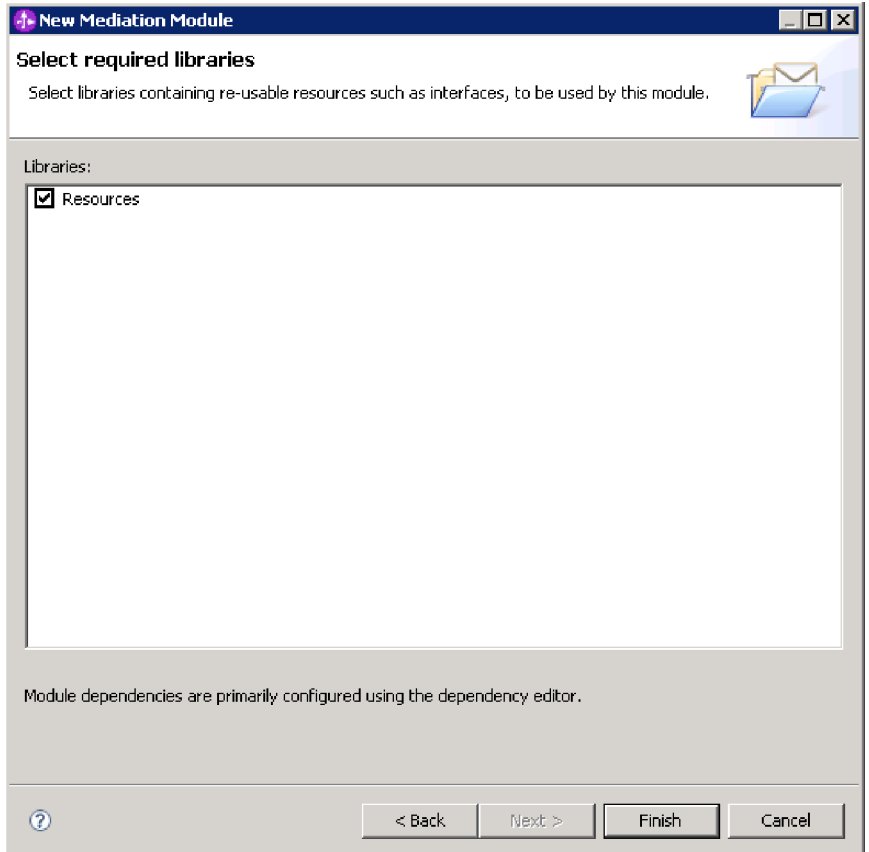

<span id="page-22-0"></span>Ein Mediationsmodul mit dem Namen 'StockQuote' wird erstellt, das über eine Abhängigkeit von der Bibliothek 'Ressourcen' verfügt. Im Assemblydiagramm des Moduls wird eine Mediationsablaufkomponente mit dem Namen 'StockQuote' erstellt.

### **Mediationsmodul assemblieren**

Assemblieren Sie den Client und die Anbieterservices des Beispiels 'StockQuote' und verknüpfen Sie sie zu einer Mediationsablaufkomponente.

Führen Sie die folgenden Schritte aus, um das Assemblydiagramm des Mediationsmoduls 'StockQuote' wie im folgenden Diagramm dargestellt zu erstellen:

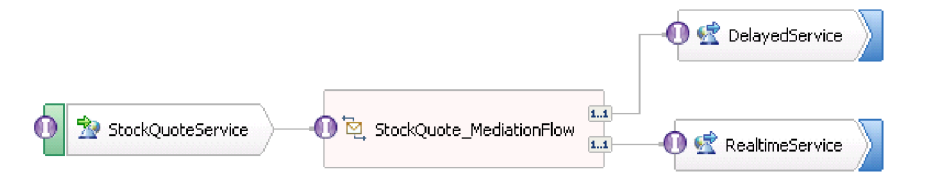

- 1. Erweitern Sie in der Sicht 'Geschäftsintegration' das Modul **StockQuote**.
- 2. Doppelklicken Sie zum Öffnen des Assembly-Editors auf **Assemblydiagramm** . Der Assembly-Editor wird geöffnet und die Mediationsablaufkomponente 'StockQuote' wird angezeigt.
- 3. Wählen Sie in der Kategorie **Schnittstellen** der Bibliothek **Ressourcen** die Auswahlmöglichkeit **StockQuoteService** aus und ziehen Sie sie in den Erstellungsbereich des Assembly-Editors.

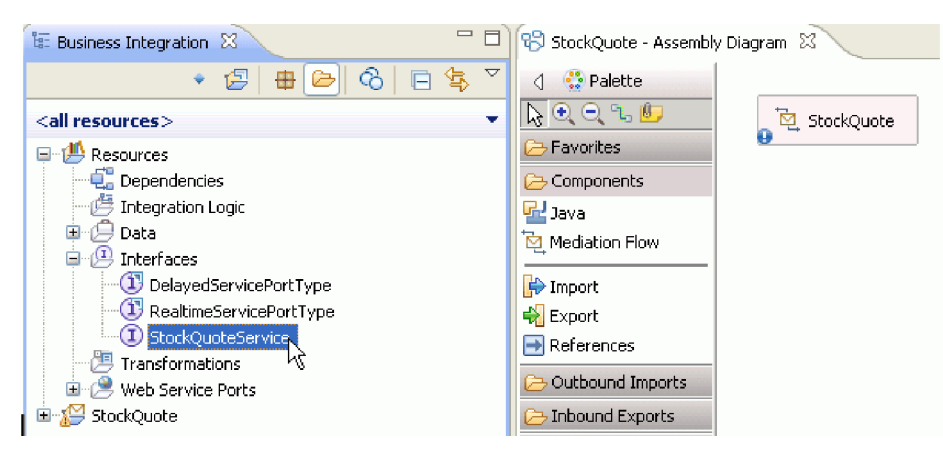

4. Wählen Sie in dem daraufhin angezeigten Dialog **Erstellung von Komponenten** die Auswahlmöglichkeit **Export ohne Binding** aus.

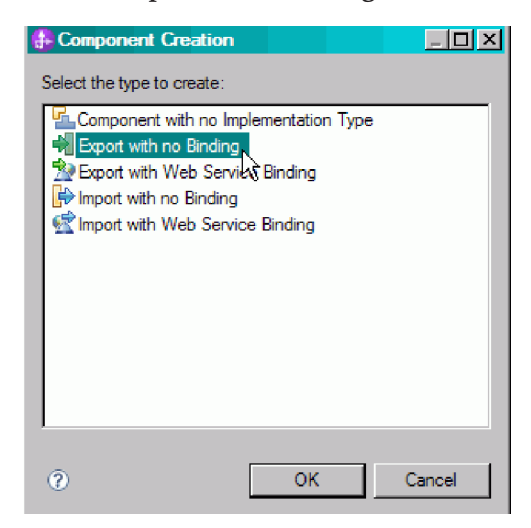

- 5. Klicken Sie auf **StockQuoteServiceExport1** im Assembly-Editor, um diesen Namen hervorzuheben. Geben Sie StockQuoteService ein, um den Export umzubenennen. Beachten Sie, dass die Namensänderung in der Registerkarte 'Beschreibung' in der Sicht 'Eigenschaften' des Exportsymbols ihren Niederschlag findet.
- 6. Klicken Sie mit der rechten Maustaste auf **StockQuoteService** und wählen Sie **Binding generieren... > Web-Service-Binding** aus.

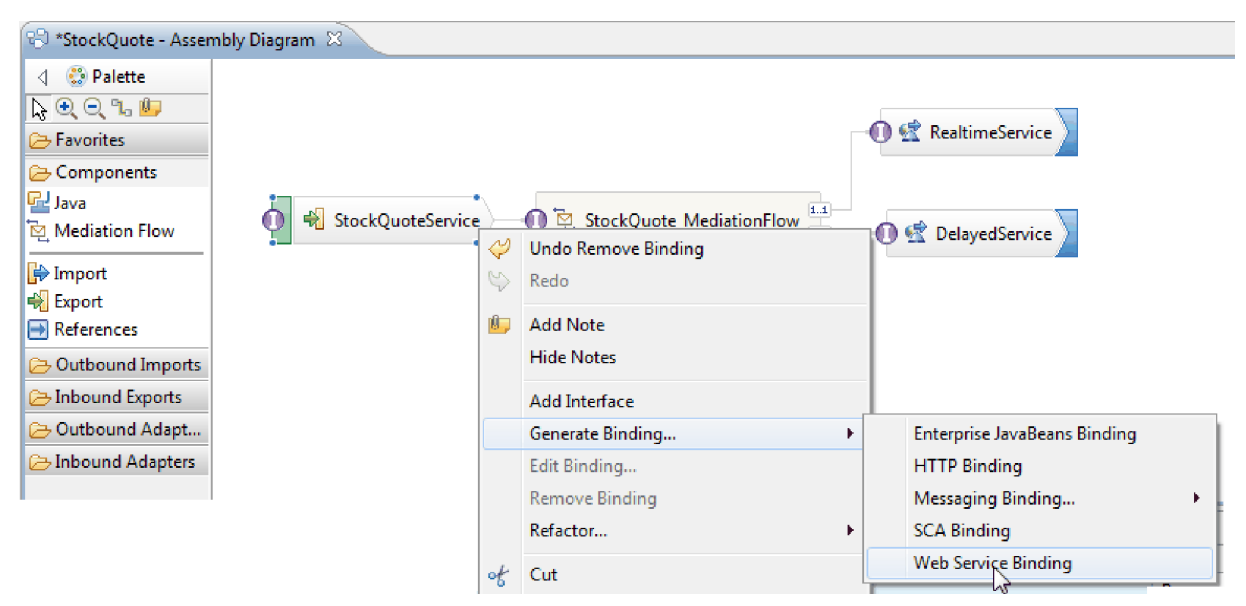

Sie generieren ein Binding des Typs 'Web-Service' unter Verwendung von SOAP/JMS als Transportprotokoll.

7. Wählen Sie **SOAP1.1/JMS** als Transport aus und klicken Sie auf **Fertig stellen**.

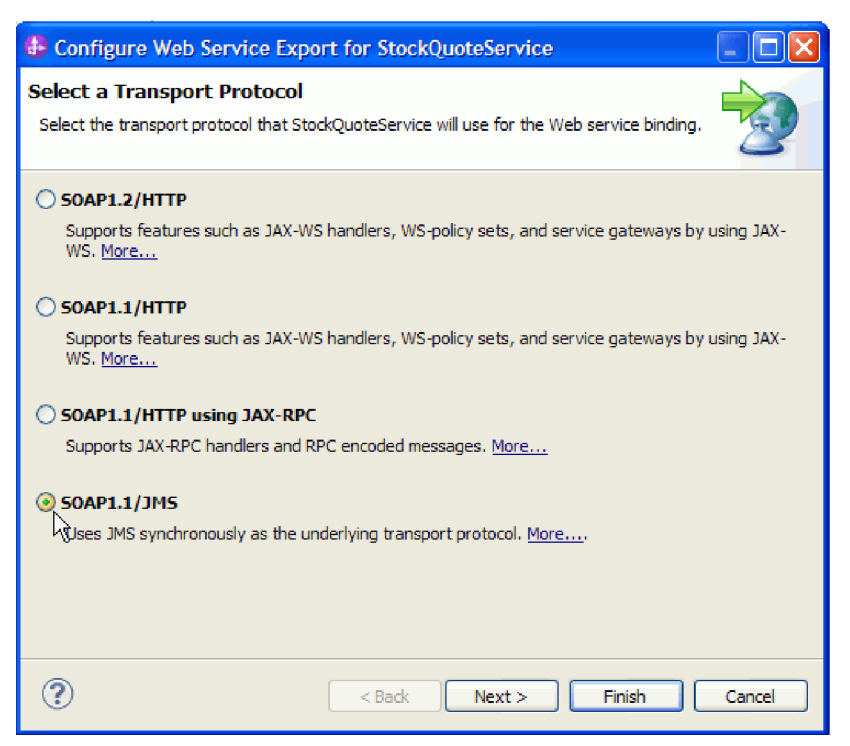

Suchen Sie in der Kategorie **Web-Service-Ports** der Ressourcenbibliothek nach dem generierten WSDL-Port 'StockQuoteService\_StockQuoteServiceJms'.

- 8. Wählen Sie in der Kategorie **Schnittstellen** der Bibliothek **Ressourcen** die Auswahlmöglichkeit **DelayedServicePortType** aus und ziehen Sie sie in den Erstellungsbereich des Assembly-Editors. Wählen Sie im Dialog **Erstellung von Komponenten** die Erstellung eines **Imports mit Web-Service-Binding** aus und klicken Sie auf **OK**.
- 9. Behalten Sie in dem daraufhin angezeigten Detaildialog die Standardeinstellung für die Verwendung eines vorhandnen Web-Service-Ports bei. Klicken Sie auf **Durchsuchen**.

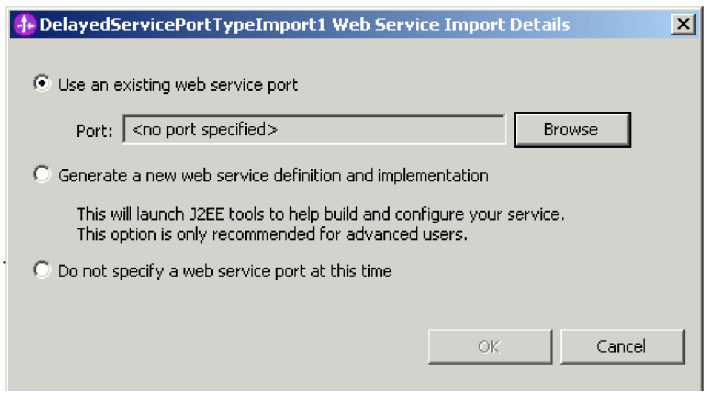

- 10. Klicken Sie im Auswahlassistenten auf **DelayedServiceSOAP**. Klicken Sie auf **OK**.
- 11. Behalten Sie im Fenster für die Transportauswahl die Standardtransporteinstellung 'SOAP 1.1/HTTP' bei und klicken Sie auf **Fertig stellen**.
- 12. Klicken Sie im Dialog mit den Details auf **OK**.
- 13. Wählen Sie den Import aus und benennen Sie ihn in DelayedService um. Klicken Sie in der Sicht 'Eigenschaften' auf die Registerkarte 'Binding', um die Bindinginformationen anzuzeigen.
- 14. Ziehen Sie **RealtimeServicePortType** in den Erstellungsbereich des Assembly-Editors und erstellen Sie einen **Import mit Web-Service-Binding**.
- 15. Geben Sie **RealtimeServiceSOAP** als Port an und behalten Sie das Standardtransportprotokoll bei.
- 16. Benennen Sie den Import in RealtimeService um.

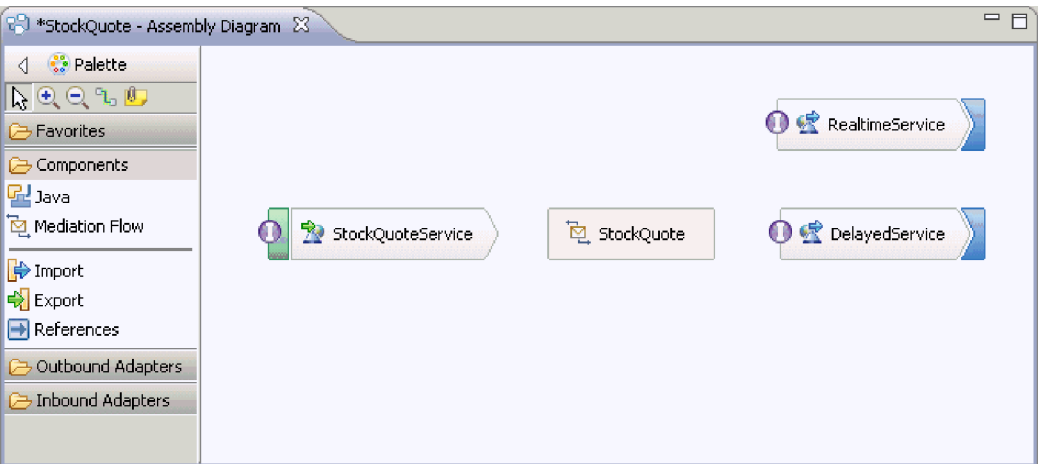

- 17. Klicken Sie auf **StockQuote**, die Mediationsablaufkomponente, die mit dem Mediationsmodul erstellt wurde. Benennen Sie sie in StockQuote\_MediationFlow um.
- 18. Bewegen Sie den Mauszeiger über 'StockQuoteService'. Ein orangefarbener Griff wird angezeigt. Dies ist der Quellenknoten der Verknüpfung.
- 19. Ziehen Sie die Verknüpfung zum Zielknoten **StockQuote\_MediationFlow** und lassen Sie die Maustaste los.
- 20. Klicken Sie im Dialog **Verknüpfung hinzufügen** auf **OK**. Die Schnittstelle 'StockQuoteService' des Quellenknotens wird zum Ziel hinzugefügt und die Verknüpfung wird erstellt.
- 21. Erstellen Sie eine Verknüpfung von der Quelle **StockQuote\_MediationFlow** zum Ziel **RealtimeService** und klicken Sie auf **OK**. Der entsprechende Verweis RealtimeServicePortTypePartner wird für die Quelle erstellt und die Verknüpfung wird erstellt.
- 22. Erstellen Sie eine Verknüpfung von der Quelle **StockQuote\_MediationFlow** zum Ziel **DelayedService** und klicken Sie auf **OK**. Der entsprechende Verweis DelayedServicePortTypePartner wird für die Quelle erstellt und die Verknüpfung wird erstellt.

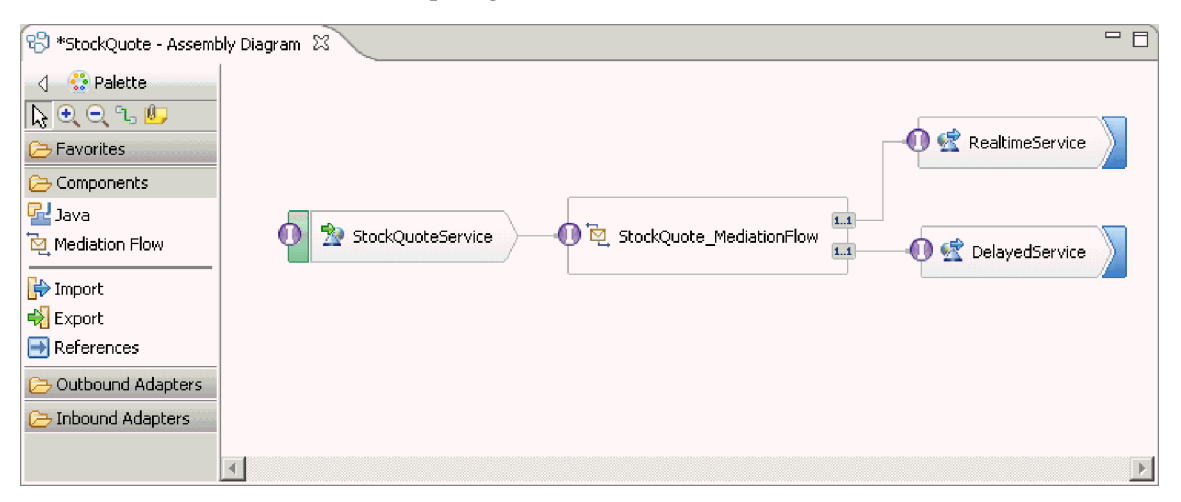

- 23. Generieren Sie die Implementierung für 'StockQuote\_MediationFlow'. Wählen Sie im Assembly-Editor die Komponente aus, klicken Sie mit der rechten Maustaste und wählen Sie **Implementierung generieren** aus. Wählen Sie den Ordner 'StockQuote' aus und klicken Sie auf 'Ok'. Der Mediationsablaufeditor wird geöffnet und die Quellenschnittstelle und die Zielverweise werden angezeigt.
- 24. Klicken Sie auf die Registerkarte **StockQuote Assemblydiagramm**, um wieder zum Assembly-Editor zu wechseln.
- 25. Da die ursprüngliche Mediationskomponente ohne Verweise oder zugeordnete Schnittstelle erstellt wurde, müssen sie synchronisiert werden. Klicken Sie hierzu mit der rechten Maustaste auf **Stock-Quote\_MediationFlow** und wählen Sie **Schnittstellen und Verweise synchronisieren... > zur Implementierung** aus. Klicken Sie auf **Ja**.
- 26. Speichern Sie das Assembly-Diagramm. Erweitern Sie die Assemblierung 'StockQuote' unter dem Modul in der Sicht 'Geschäftsintegration', um die erstellten Artefakte anzuzeigen.

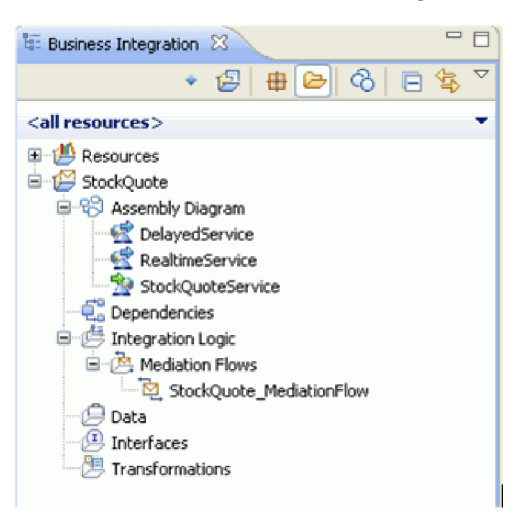

### <span id="page-26-0"></span>**Implementieren der Mediation**

Wählen Sie die sendenden und empfangenden Operationen aus. Diese sind die Endpunkte des Mediationsablaufs. Fügen Sie danach zwischen den Endpunkten Mediationsbasiselemente hinzu, um die Nachricht zu protokollieren, um die Subskriptionsebene des Kunden aus einer Datenbank abzurufen, um die Nachricht auf Basis des empfangenen Werts bedingt weiterzuleiten und um die Nachricht so umzusetzen, dass sie dem Format der empfangenden Operation entspricht.

Führen Sie die Anweisungen in den folgenden Themen aus, um den Mediationsablauf zu erstellen.

### **Definieren der Endpunkte der Mediation**

So definieren Sie die Endpunkte des Mediationsablaufs:

1. Doppelklicken Sie auf die Mediationsablaufkomponente, um den Mediationsablaufeditor zu öffnen.

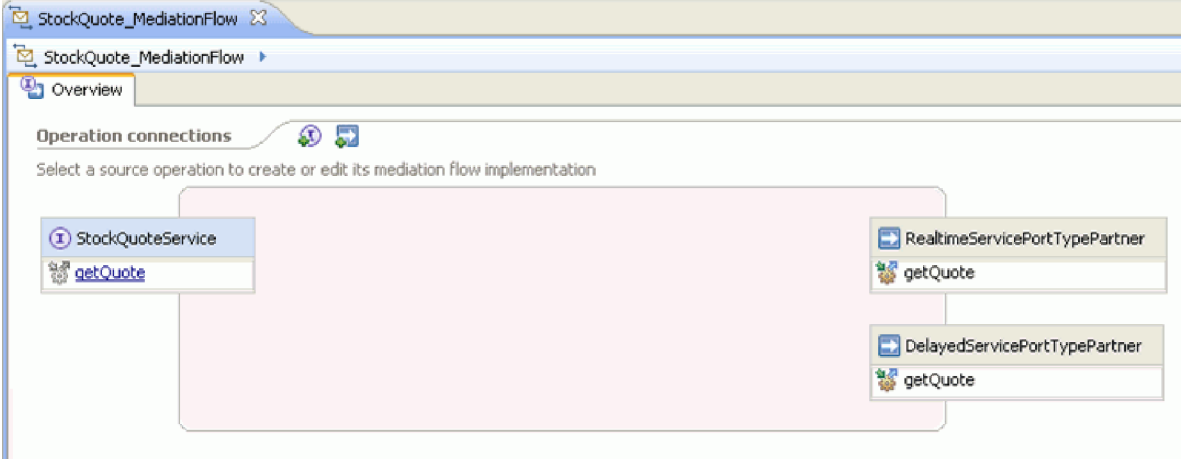

- 2. Klicken Sie im Abschnitt 'Operationsverbindungen' auf die Operation 'getQuote' der Schnittstelle 'StockQuoteService'.
- 3. Wählen Sie im Dialogfenster für die Schablonenauswahl die Serviceintegrationsschablone aus.
- 4. Wählen Sie im Dialogfenster für die Serviceauswahl die aufzurufenden Zieloperationen aus. Klicken Sie auf **Hinzufügen**.
- 5. Wählen Sie **DelayedServicePortTypePartner** und danach die Operation **getQuote** aus.
- 6. Fügen Sie auf ähnliche Weise die Operation **getQuote** von **RealtimeServicePortTypePartner** hinzu.
- 7. Behalten Sie die Standardeinstellung bei, um einen separaten Antwortablauf zu erstellen.
- 8. Klicken Sie auf 'OK'. Der Mediationsablaufeditor wird geöffnet. Nun können Sie mit der Erstellung des Anforderungsablaufs fortfahren.

### **Anforderungsablauf erstellen**

Beim Erstellen des Anforderungsablaufs für die Operation 'getQuote' werden die Mediationsbasiselemente erstellt, deren Eigenschaften festgelegt und der Ablauf verbunden.

Im Mediationsablaufeditor wird der Anforderungsablauf von links nach rechts dargestellt. Links sehen Sie einen Eingabeknoten. An dieser Stelle tritt die Anforderungsnachricht in den Ablauf ein. Rechts gibt es zwei Aufrufknoten (einen Knoten pro Zieloperation). Außerdem sehen Sie eine Eingabeantwort. Dieser Knoten wird verwendet, wenn nach der Ausführung des Ablaufs eine Nachricht an den Client zurückgegeben werden soll. Im vorliegenden Beispiel kommt dieser Knoten jedoch nicht zum Einsatz. Sie werden nun Mediationsbasiselemente zwischen den Eingabe- und Aufrufknoten hinzufügen und den Ablauf verbinden. Der vollständige Anforderungsablauf ist in der folgenden Abbildung dargestellt:

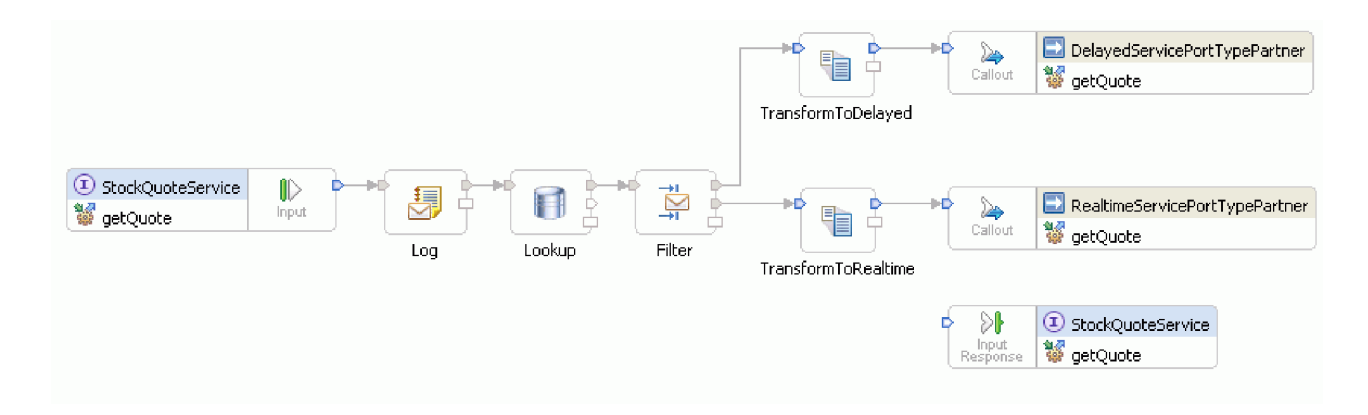

Gehen Sie zum Erstellen des Anforderungsablaufs folgendermaßen vor:

- 1. Beim Öffnen des Mediationsablaufs wird ein Tipp angezeigt, in dem erläutert ist, wie Sie einen Service aufrufen. Da Sie bereits unter Verwendung der Schablone 'Serviceintegration' einen Aufruf zum Zielservice hinzugefügt haben, können Sie den Tipp schließen.
- 2. Klicken Sie auf die Palettenkategorie 'Traceerstellung', um die Gruppe zu erweitern.
- 3. Klicken Sie auf das Basiselement **Nachrichtenprotokollfunktion** und ziehen Sie es in den Erstellungsbereich für den Anforderungsablauf. Benennen Sie das Basiselement in Log um.

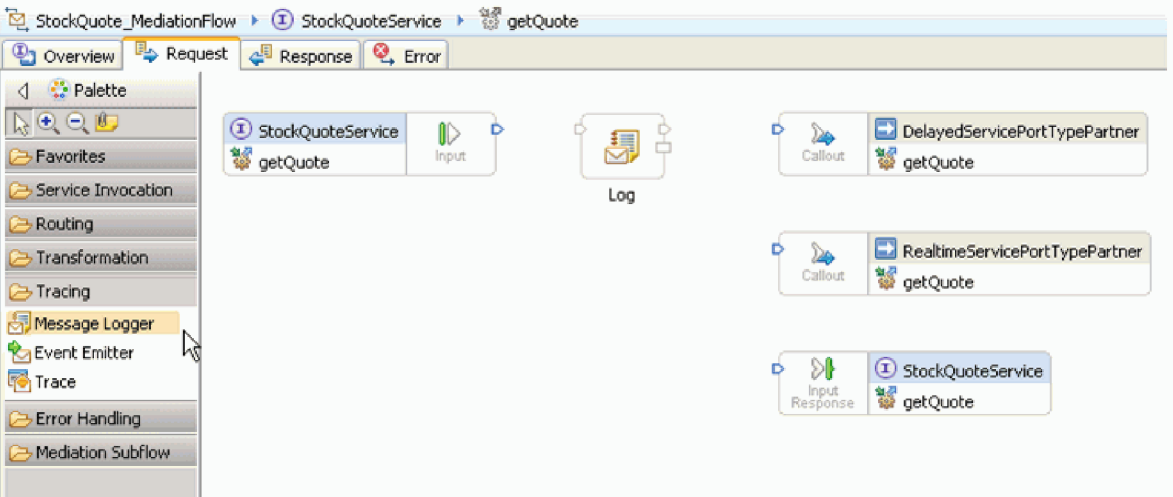

- 4. Wählen Sie im Ordner 'Transformation' der Palette ein Basiselement **Datenbanksuche** aus, ziehen Sie es in den Erstellungsbereich für den Anforderungsablauf und benennen Sie es mit Lookup.
- 5. Wählen Sie im Ordner 'Routing' ein Basiselement **Nachrichtenfilter** aus, ziehen Sie es in den Erstellungsbereich für den Anforderungsablauf und benennen Sie es mit Filter.
- 6. Wählen Sie im Ordner 'Transformation' ein Basiselement **XSL-Transformation** aus, ziehen Sie es in den Erstellungsbereich für den Anforderungsablauf und benennen Sie es mit TransformToDelayed.
- 7. Wählen Sie ein weiteres Basiselement **XSL-Transformation** aus, ziehen Sie es in den Erstellungsbereich für den Anforderungsablauf und benennen Sie es mit TransformToRealtime.
- 8. Bevor Sie damit fortfahren, die Basiselemente zu verbinden, klicken Sie mit der rechten Maustaste auf den Erstellungsbereich und vergewissern Sie sich, dass die Option **Automatisches Layout** aktiviert ist.
- 9. Verbinden Sie nun im Erstellungsbereich für den Anforderungsablauf die Basiselemente:
	- v Verbinden Sie das Ausgabeterminal von **getQuote : StockQuoteService** mit dem Eingabeterminal von **Log**.
	- v Verbinden Sie das Ausgabeterminal von **Log** mit dem Eingabeterminal von **Lookup**.
- v Verbinden Sie das Ausgabeterminal von **Lookup** mit dem Eingabeterminal von **Filter**.
- v Verbinden Sie das Standardterminal von **Filter** mit dem Eingabeterminal von **TransformToDelayed**.
- v Verbinden Sie das Terminal 'match1' von **Filter** mit dem Eingabeterminal von **TransformToRealtime**.
- v Verbinden Sie das Ausgabeterminal von **TransformToDelayed** mit dem Eingabeterminal von **get-Quote: DelayedServicePortTypePartner**.
- v Verbinden Sie das Ausgabeterminal von **TransformToRealtime** mit dem Eingabeterminal von **get-Quote: RealtimeServicePortTypePartner**.

Der verbundene Anforderungsablauf sollte nun wie in der folgenden Abbildung aussehen:

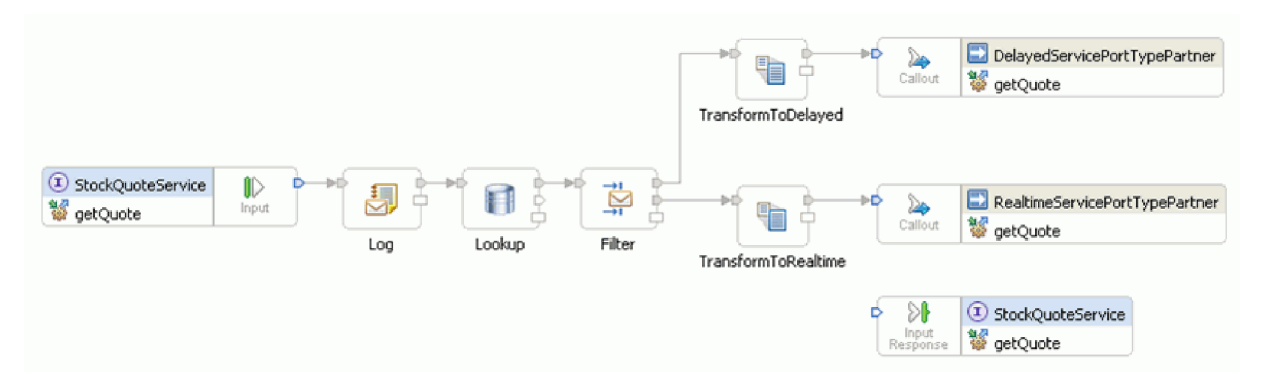

10. Jetzt wird das Geschäftsobjekt hinzugefügt, das zuvor für den Korrelationskontext des Eingabeknotens **getQuote : StockQuoteService** erstellt wurde. Auf diese Weise wird die Eigenschaft **subscriptionLevel** im Nachrichtenfluss als persistent definiert. Klicken Sie auf den Eingabeknoten **getQuote : StockQuoteService** und wechseln Sie auf die Registerkarte 'Details' in der Sicht 'Eigenschaften'. Klicken Sie im Feld **Korrelationskontext** auf **Durchsuchen**. Wählen Sie unter 'Übereinstimmende Datentypen' den Eintrag 'SubscriptionInformation' aus und klicken Sie auf **OK**. Die Angabe '{http:// Resources}SubscriptionInformation' wird nun im Feld **Korrelationskontext** angezeigt.

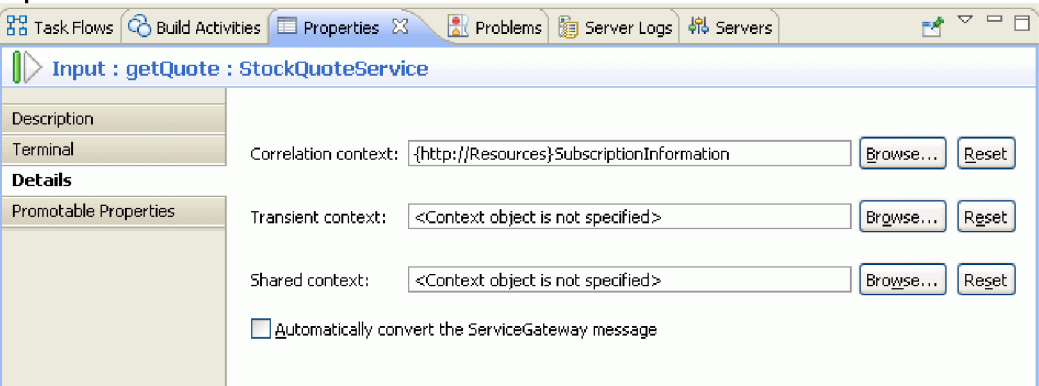

11. Klicken Sie im Erstellungsbereich für den Anforderungsablauf auf **Log**, um die Eigenschaften des Basiselements in der Sicht 'Eigenschaften' anzuzeigen. Klicken Sie auf die Registerkarte 'Details', um die Eigenschaften anzuzeigen. Verwenden Sie zum Protokollieren der Nachricht die Standarddatenbank. Vergewissern Sie sich, dass die folgenden Eigenschaften definiert sind:

*Tabelle 1. Eigenschaften für Nachrichtenprotokollfunktion*

| Eigenschaft              | Wert                     |
|--------------------------|--------------------------|
| Datenquellenname         | dbc/mediation/messageLog |
| Root                     |                          |
| <i>Transaktionsmodus</i> | <b>Derselbe</b>          |

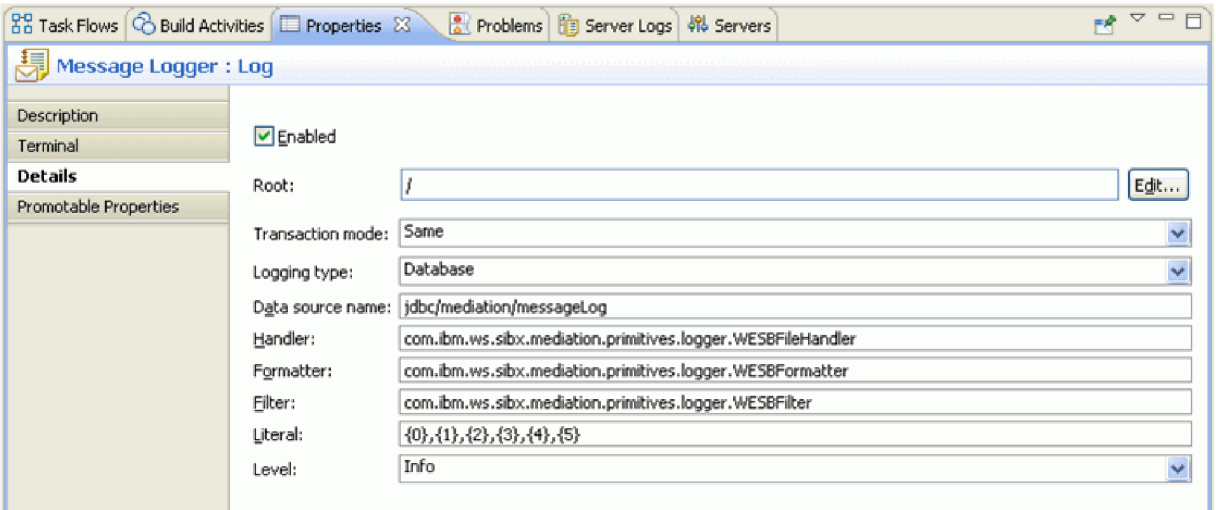

Im Feld 'Root' ist der zu protokollierende Teil der Nachricht angegeben.'/' protokolliert die vollständige Nachricht, während '/body' nur den Nachrichtentext protokolliert.

12. Klicken Sie im Erstellungsbereich für den Anforderungsablauf auf **Lookup** und geben Sie die folgenden Eigenschaftswerte auf der Registerkarte 'Details' ein:

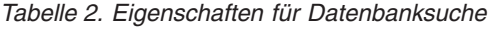

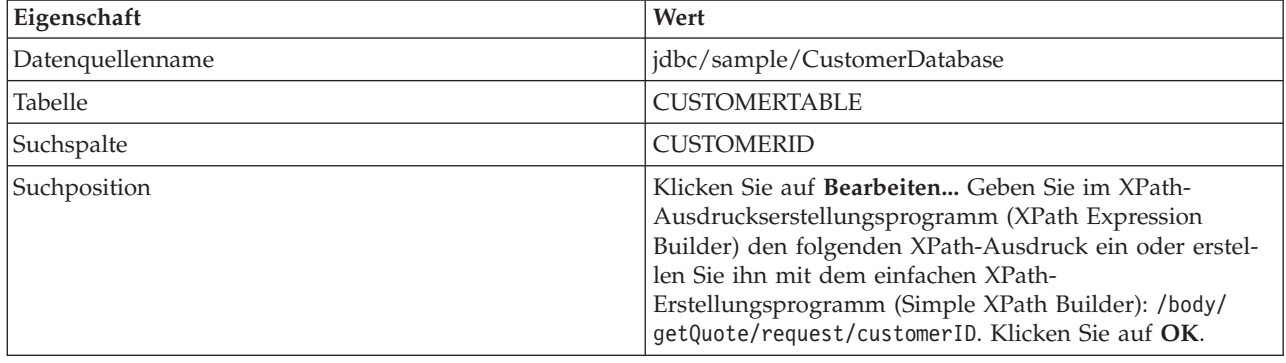

Klicken Sie in der Tabelle für Schritt 2 auf **Hinzufügen...** und geben Sie die folgenden Werte ein:

#### *Tabelle 3. Eigenschaften für Datenbanksuchtabelle*

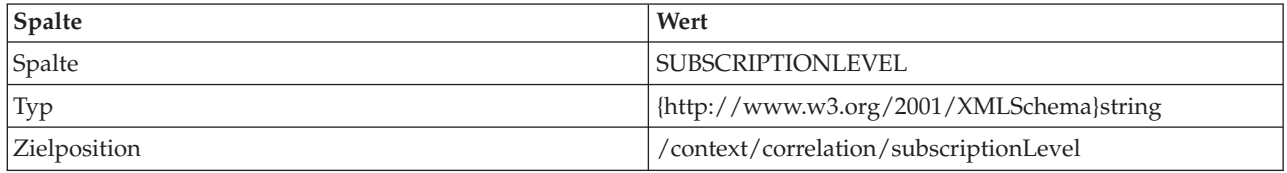

Behalten Sie die Abwahl des Markierungsfeldes **Datenprüfung** bei.

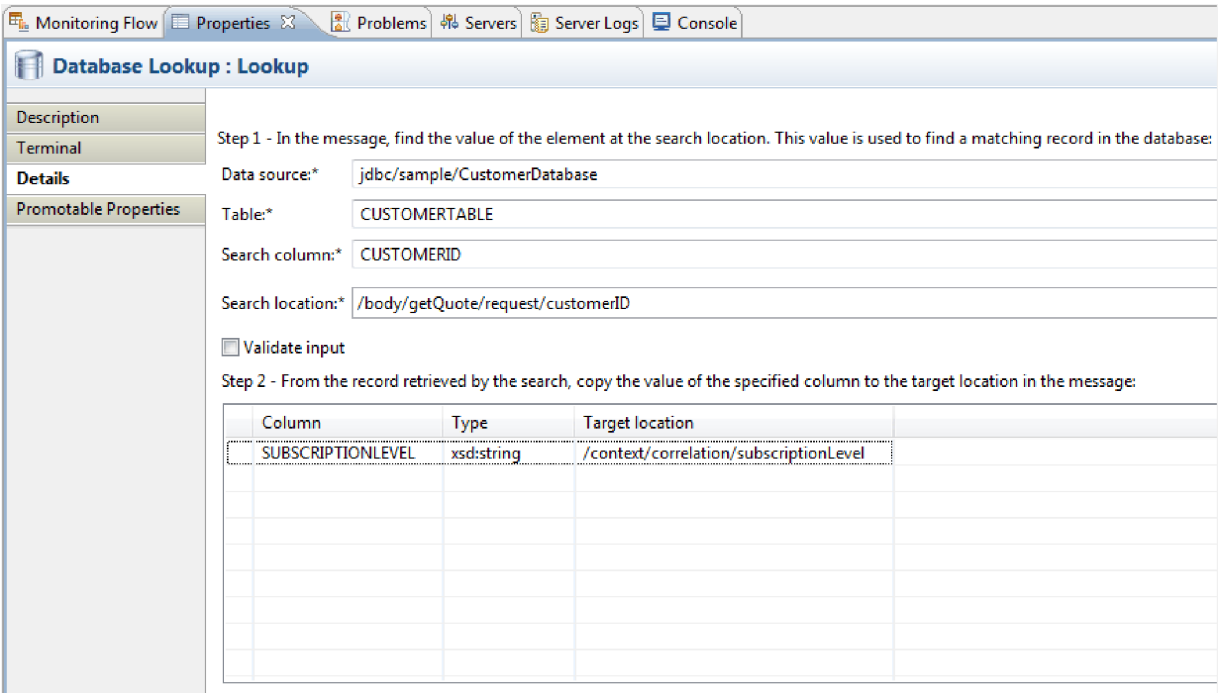

- 13. Klicken Sie im Erstellungsbereich für den Anforderungsablauf auf **Filter**. Wählen Sie die Sicht 'Terminal' aus:
	- a. Klicken Sie in der Liste **Ausgabeterminal** auf **match1**. Auf der rechten Seite werden nun die Eigenschaften des Terminals 'match1' angezeigt.
	- b. Ändern Sie im Feld **Terminalname** den Namen in realtime.
- 14. Die Nachricht wird standardmäßig an das Basiselement 'TransformToDelayed' gesendet. Sie müssen das Muster für die Zuordnung zu 'TransformToRealtime' festlegen. Wählen Sie die Registerkarte 'Details' aus. Klicken Sie in der Tabelle für 'Filter' auf **Hinzufügen...** und geben Sie die folgenden Werte ein:

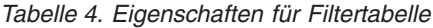

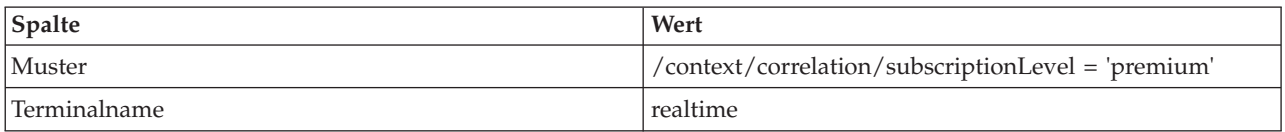

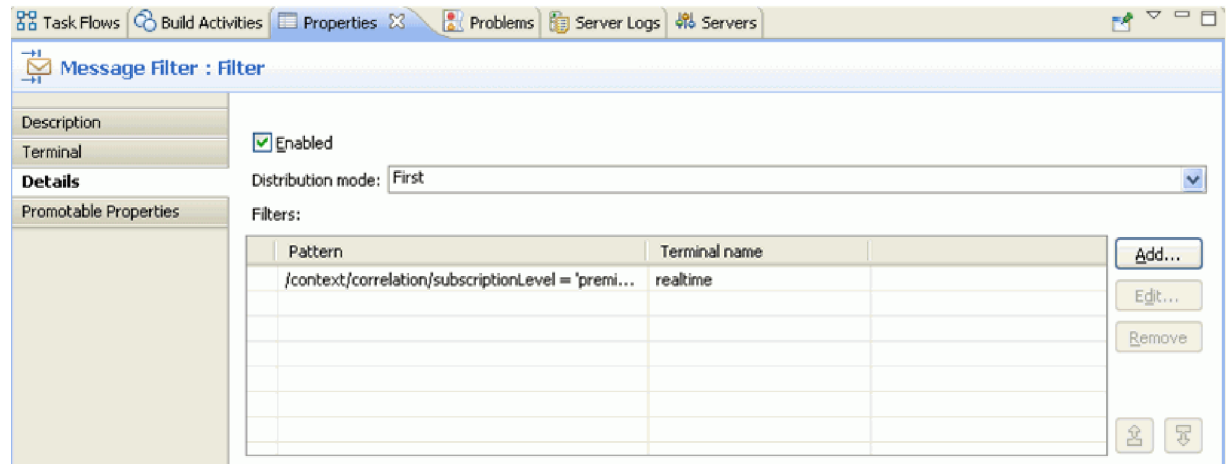

- 15. Eine hochgestufte Eigenschaft kann während der Laufzeit von einem Administrator geändert werden. Die Eigenschaft 'Muster' kann während der Laufzeit geändert werden, um die Servicequalität zu ändern. Gehen Sie folgendermaßen vor, um die Eigenschaft 'Muster' hochzustufen:
	- a. Klicken Sie auf die Registerkarte 'Hochstufbare Eigenschaften'.
	- b. Klicken Sie auf das Markierungsfeld 'Hochgestuft' für die Eigenschaft 'realtime [Muster]'.
	- c. Klicken Sie auf den Aliasnamen 'Filter.filters'. Geben Sie PREMIUM\_SERVICE ein, um den Aliasnamen zu ändern.

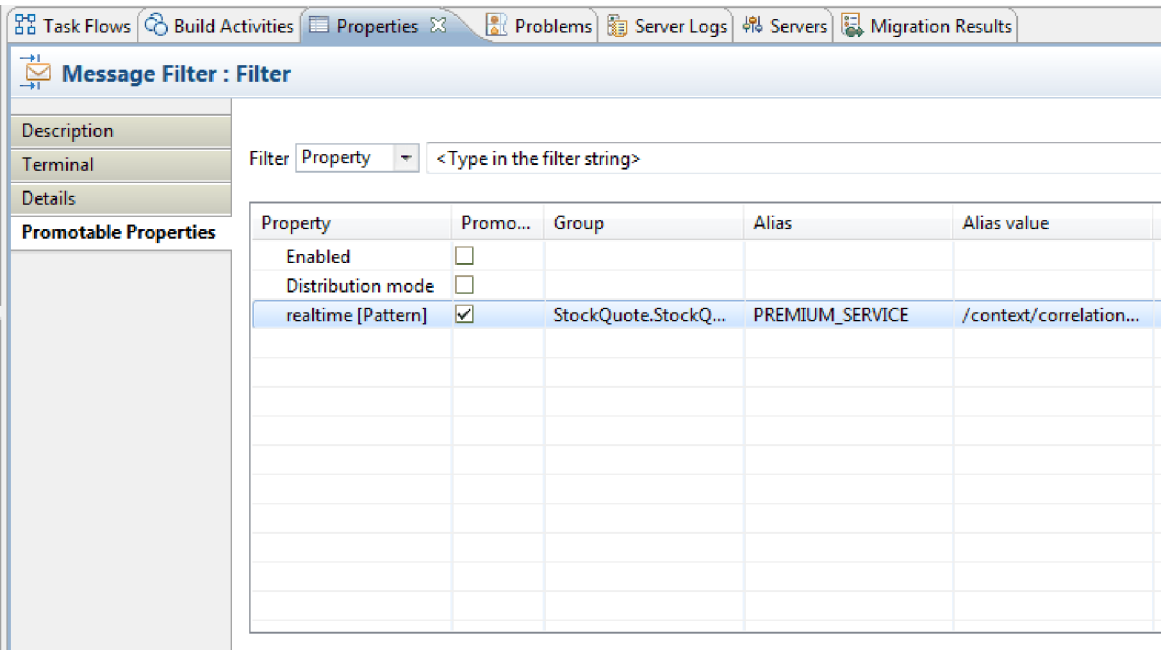

- 16. Legen Sie die Eigenschaften für das Basiselement 'XSL-Transformation' namens 'TransformToDelayed' fest:
	- a. Wählen Sie das Basiselement **TransformToDelayed** im Erstellungsbereich für den Anforderungsablauf aus und klicken Sie doppelt auf das Basiselement.
	- b. Klicken Sie auf **Weiter**, um die zugeordneten Typen für Root, Eingabenachricht und Ausgabenachricht anzuzeigen. Klicken Sie auf **Fertig stellen**, um die Standardwerte zu akzeptieren. Hierdurch wird der Zuordnungseditor gestartet.
	- c. Erweitern Sie auf der linken Seite (Eingabeobjekt) **body > getQuote > request**. Erweitern Sie auf der rechten Seite (Ausgabeobjekt) **body**. Klicken Sie auf der linken Seite auf 'symbol' und ziehen Sie es auf der rechten Seite auf 'symbol', um die Elemente miteinander zu verbinden und die Zuordnung zu erstellen.

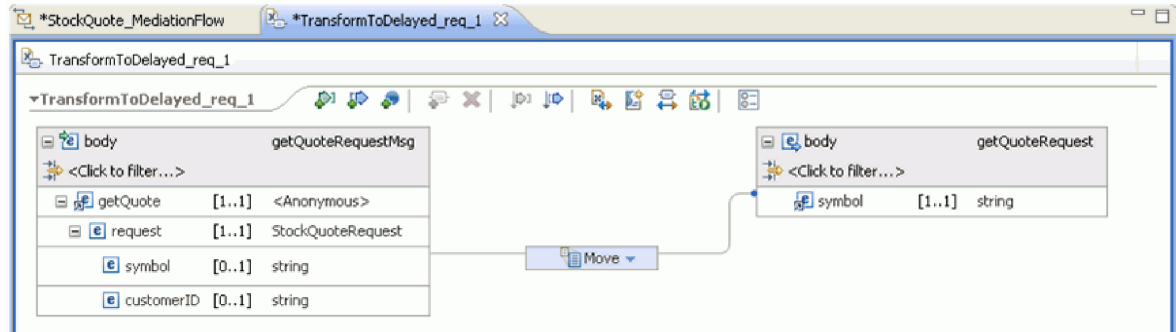

d. Speichern Sie die Änderungen und schließen Sie den Zuordnungseditor. Die Zuordnungsdatei wird auf der Registerkarte 'Details' der Sicht 'Eigenschaften' angezeigt.

<span id="page-32-0"></span>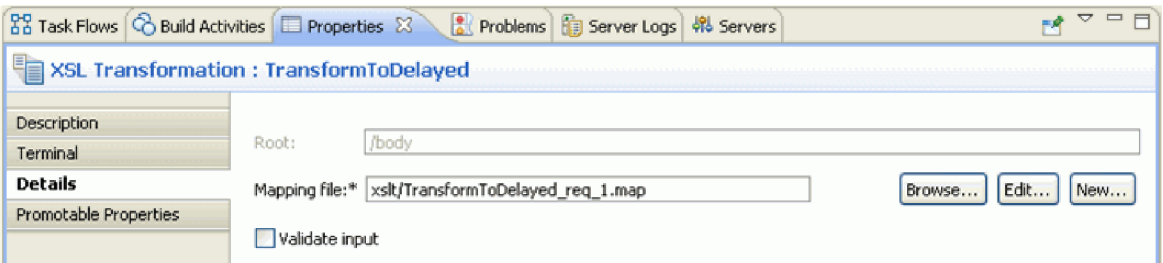

- 17. Legen Sie analog die Eigenschaften für das Basiselement 'XSL-Transformation' namens 'TransformTo-Realtime' fest:
	- a. Wählen Sie das Basiselement **TransformToRealtime** im Erstellungsbereich für den Anforderungsablauf aus und klicken Sie doppelt auf das Basiselement.
	- b. Daraufhin wird der Assistent 'Neue XML-Zuordnung' geöffnet. Klicken Sie auf **Weiter**, um die zugeordneten Typen für Root, Eingabenachricht und Ausgabenachricht anzuzeigen. Klicken Sie auf **Fertig stellen**, um die Standardwerte zu akzeptieren. Nun wird der Zuordnungseditor geöffnet.
	- c. Erweitern Sie auf der linken Seite **body > getQuote > request**. Erweitern Sie auf der rechten Seite **body**. Klicken Sie auf der linken Seite auf *symbol* und ziehen Sie es auf der rechten Seite auf *symbol*, um die Zuordnung zu erstellen.
	- d. Speichern Sie die Änderungen und schließen Sie den Zuordnungseditor. Die Zuordnungsdatei wird auf der Registerkarte 'Details' der Sicht 'Eigenschaften' angezeigt.

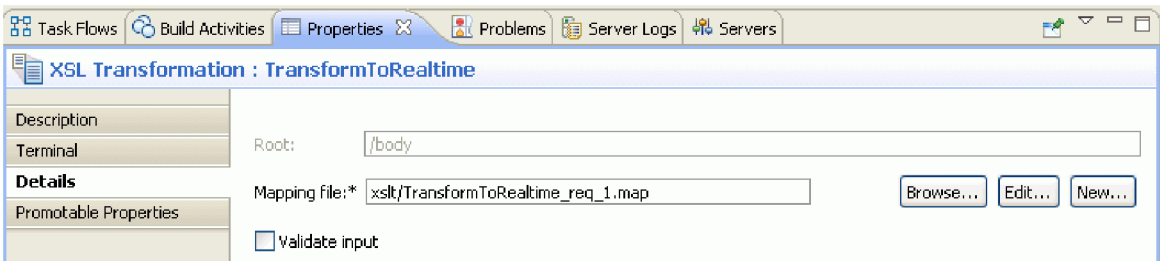

18. Speichern Sie den Anforderungsablauf.

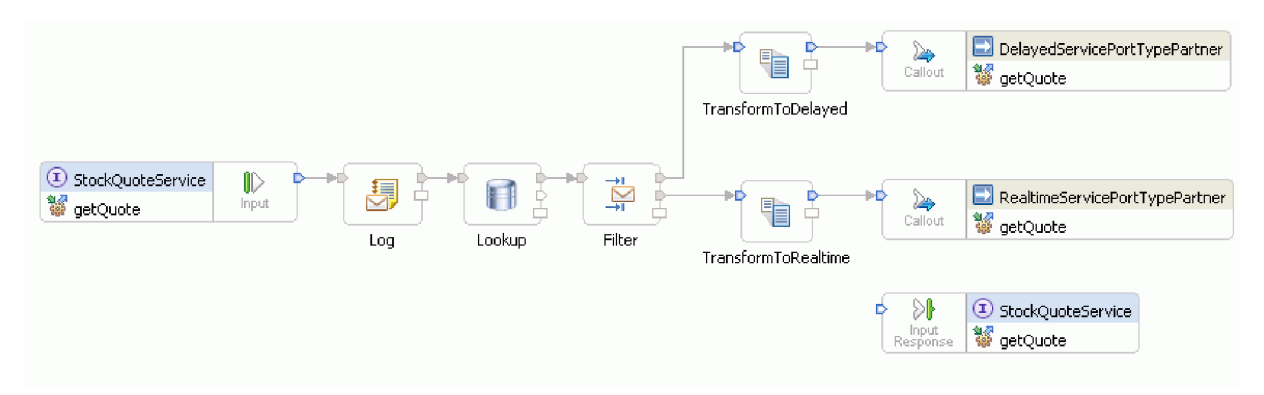

### **Antwortablauf erstellen**

Beim Erstellen des Antwortablaufs für die Operation 'getQuote' werden die Mediationsbasiselemente erstellt, deren Eigenschaften festgelegt und der Ablauf verbunden.

Antwortabläufe werden im Editor von links nach rechts dargestellt. Links befinden sich die Aufrufantwortknoten (1 Knoten pro Zieloperation). An dieser Stelle tritt die Antwortnachricht in den Antwortablauf ein. Rechts befindet sich ein Eingabeantwortknoten, der die Nachrichtenrückgabe an die Quellenoperation darstellt. Sie werden nun Mediationsbasiselemente zwischen den Knoten hinzufügen und den Ablauf verbinden. Der vollständige Antwortablauf ist in der folgenden Abbildung dargestellt:

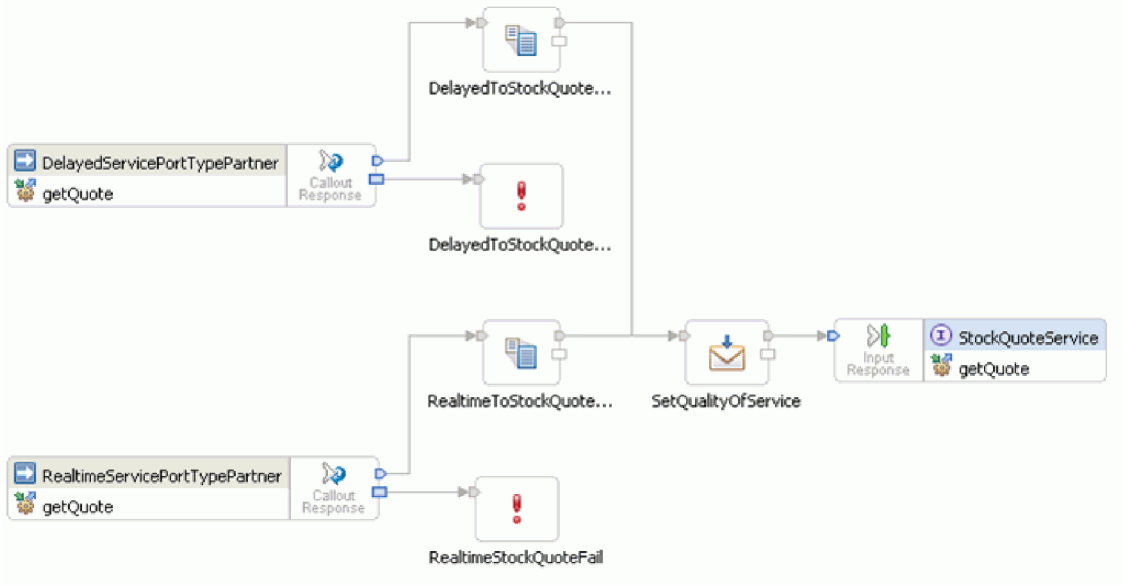

Gehen Sie zum Erstellen des Antwortablaufs folgendermaßen vor:

- 1. Klicken Sie auf die Registerkarte **Antwort**, um den Antwortablauf anzuzeigen.
- 2. Wählen Sie im Ordner 'Transformation' der Palette ein Basiselement **XSL-Transformation** aus, ziehen Sie es in den Erstellungsbereich für den Antwortablauf und benennen Sie es in DelayedToStockQuoteService um.
- 3. Wählen Sie ein weiteres Basiselement **XSL-Transformation** aus, ziehen Sie es in den Erstellungsbereich für den Antwortablauf und benennen Sie es in RealtimeToStockQuoteService um.
- 4. Wählen Sie im Ordner 'Transformation' ein Basiselement **Nachrichtenelementsetter** aus, ziehen Sie es in den Erstellungsbereich und benennen Sie es in SetQualityOfService um.
- 5. Wählen Sie im Ordner 'Fehlerbehandlung' ein Basiselement **Fehlgeschlagen** aus, ziehen Sie es in den Erstellungsbereich und benennen Sie es in DelayedStockQuoteFail um. Fügen Sie ein weiteres Basiselement **Fehlgeschlagen** zum Erstellungsbereich hinzu und benennen Sie es in RealtimeStockQuoteFail um.
- 6. Bevor Sie damit fortfahren, die Basiselemente zu verbinden, klicken Sie mit der rechten Maustaste auf den Erstellungsbereich und vergewissern Sie sich, dass die Option **Automatisches Layout** aktiviert ist.
- 7. Verbinden Sie die Basiselemente folgendermaßen:
	- v Verbinden Sie das Ausgabeterminal von **getQuote : DelayedServicePortTypePartner** mit dem Eingabeterminal von **DelayedToStockQuoteService**.
	- v Verbinden Sie das Ausgabeterminal von **getQuote : RealtimeServicePortTypePartner** mit dem Eingabeterminal von **RealtimeToStockQuoteService**.
	- v Verbinden Sie das Ausgabeterminal von **DelayedToStockQuoteService** mit dem Eingabeterminal von **SetQualityOfService**.
	- v Verbinden Sie das Ausgabeterminal von **RealtimeToStockQuoteService** mit dem Eingabeterminal von **SetQualityOfService**.
	- v Verbinden Sie das Ausgabeterminal von **SetQualityOfService** mit dem Eingabeterminal von **get-Quote : StockQuoteService**.
	- v Verbinden Sie das Fehlerterminal von **getQuote : DelayedServicePortTypePartner** mit dem Eingabeterminal von **DelayedStockQuoteFail**.

v Verbinden Sie das Fehlerterminal von **getQuote : RealtimeServicePortTypePartner** mit dem Eingabeterminal von **RealtimeStockQuoteFail**.

Der verbundene Antwortablauf sollte nun wie in der folgenden Abbildung aussehen:

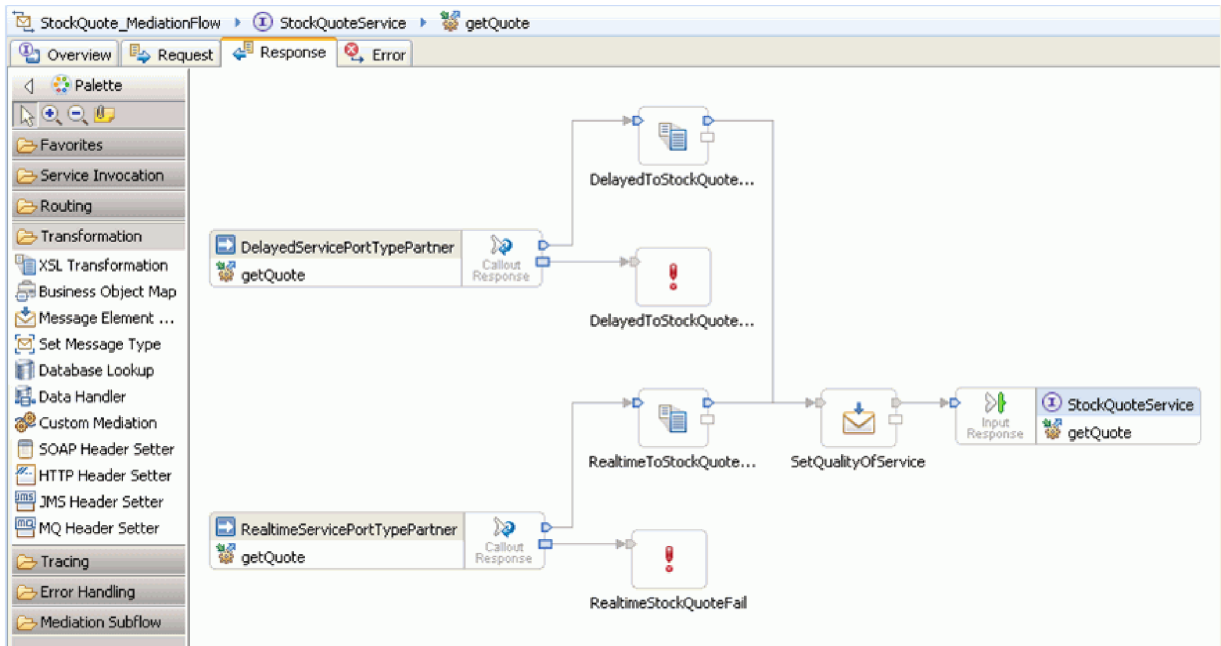

- 8. Legen Sie die Eigenschaften für das XSLT-Basiselement namens 'DelayedToStockQuoteService' fest:
	- a. Wählen Sie das Basiselement **DelayedToStockQuoteService** im Erstellungsbereich für den Antwortablauf aus und klicken Sie doppelt auf das Basiselement.
	- b. Daraufhin wird der Assistent 'Neue XML-Zuordnung' geöffnet. Klicken Sie auf **Weiter**, um die zugeordneten Typen für Root, Eingabenachricht und Ausgabenachricht anzuzeigen. Akzeptieren Sie die Standardwerte und klicken Sie auf **Fertig stellen**.
	- c. Erweitern Sie im Eingabeobjektabschnitt (linke Seite) des Zuordnungseditors den Eintrag **body**. Erweitern Sie im Ausgabeobjektabschnitt (rechte Seite) **body > getQuoteResponse > response**.
	- d. Klicken Sie auf der linken Seite auf 'value' und ziehen Sie es auf der rechten Seite auf 'value', um die Elemente zu verbinden und die Zuordnung zu erstellen.
	- e. Speichern Sie die Änderungen und schließen Sie den Zuordnungseditor.

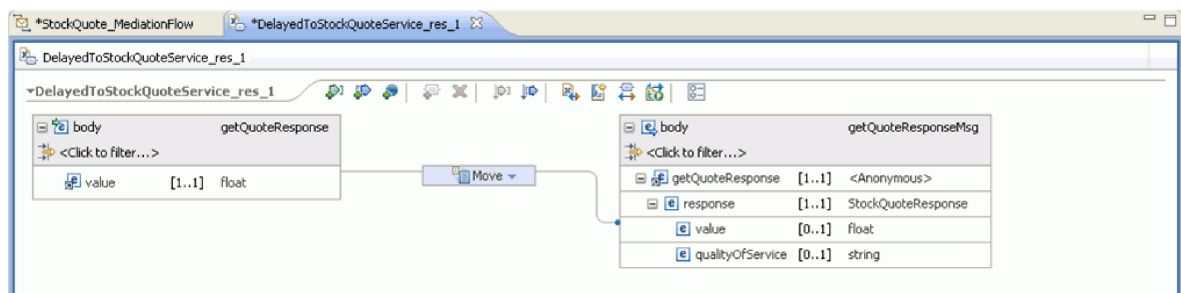

Die Zuordnungsdatei wird auf der Registerkarte 'Details' der Sicht 'Eigenschaften' angezeigt.

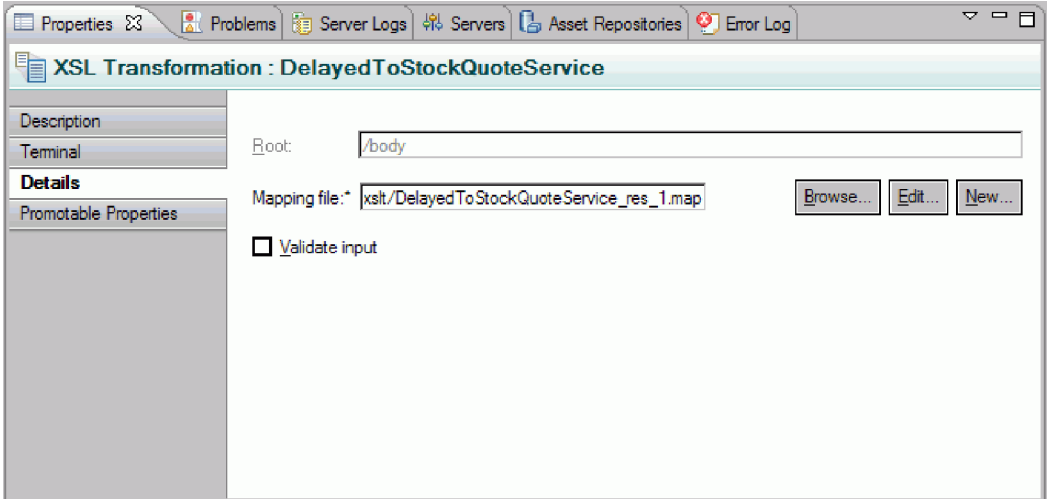

- 9. Legen Sie analog die Eigenschaften für das XSLT-Basiselement namens 'RealtimeToStockQuoteService' fest:
	- a. Wählen Sie das Basiselement **RealtimeToStockQuoteService** im Erstellungsbereich für den Antwortablauf aus und klicken Sie doppelt auf das Basiselement.
	- b. Daraufhin wird der Assistent 'Neue XML-Zuordnung' geöffnet. Klicken Sie auf **Weiter**, um die zugeordneten Typen für Root, Eingabenachricht und Ausgabenachricht anzuzeigen. Akzeptieren Sie die Standardwerte und klicken Sie auf **Fertig stellen**.
	- c. Erweitern Sie im Eingabeobjektabschnitt (linke Seite) des Zuordnungseditors den Eintrag **body**. Erweitern Sie im Ausgabeobjektabschnitt (rechte Seite) **body > getQuoteResponse > response**.
	- d. Klicken Sie auf der linken Seite auf 'value' und ziehen Sie es auf der rechten Seite auf 'value', um die Elemente zu verbinden und die Zuordnung zu erstellen.
	- e. Speichern Sie die Änderungen und schließen Sie den Zuordnungseditor. Die Zuordnungsdatei und das zugehörige XSL-Style-Sheet werden auf der Registerkarte 'Details' der Sicht 'Eigenschaften' angezeigt.
- 10. Legen Sie die Eigenschaften für das Basiselement 'Nachrichtenelementsetter' namens 'SetQualityOf-Service' fest:
	- a. Wählen Sie das Basiselement **SetQualityOfService** im Erstellungsbereich für den Antwortablauf aus. Wechseln Sie zur Registerkarte **Details** in der Sicht 'Eigenschaften'.
	- b. Klicken Sie auf **Hinzufügen...**, um den Assistenten 'Eigenschaften hinzufügen/bearbeiten' zu starten.
	- c. Wählen Sie im Dropdown-Menü 'Aktion' den Punkt **Kopieren** aus. Wählen Sie bei 'Ziel' die Option **Durchsuchen** auf. Hierdurch wird das XPath-Ausdruckserstellungsprogramm (XPath Expression Builder) aufgerufen.
	- d. Erweitern Sie im Datentypenviewer **ServiceMessageObject > body > getQuoteResponse > response : StockQuoteResponse** und wählen Sie **qualityOfService** aus. Der XPath-Ausdruck wird nun im Ausdrucksfeld angezeigt. Klicken Sie auf **OK**.
	- e. Wählen Sie für das Quellenfeld die Option **Durchsuchen** aus. Erweitern Sie im Datentypenviewer **ServiceMessageObject > context > correlation** und wählen Sie **subscriptionLevel** aus. Der XPath-Ausdruck wird nun im Ausdrucksfeld angezeigt. Klicken Sie auf **OK**. Klicken Sie im Fenster 'Hinzufügen/Bearbeiten' auf **Fertig stellen**.

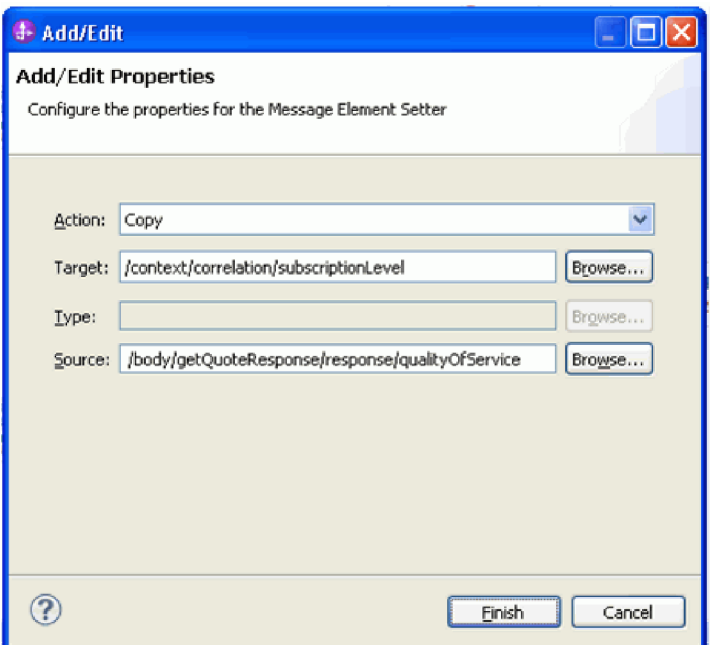

Die Tabellenspalten für das Ziel, den Typ und den Wert werden in der ersten Zeile wie dargestellt gefüllt. Um sie später zu bearbeiten, wählen Sie die Zeile aus und klicken Sie auf **Bearbeiten...**

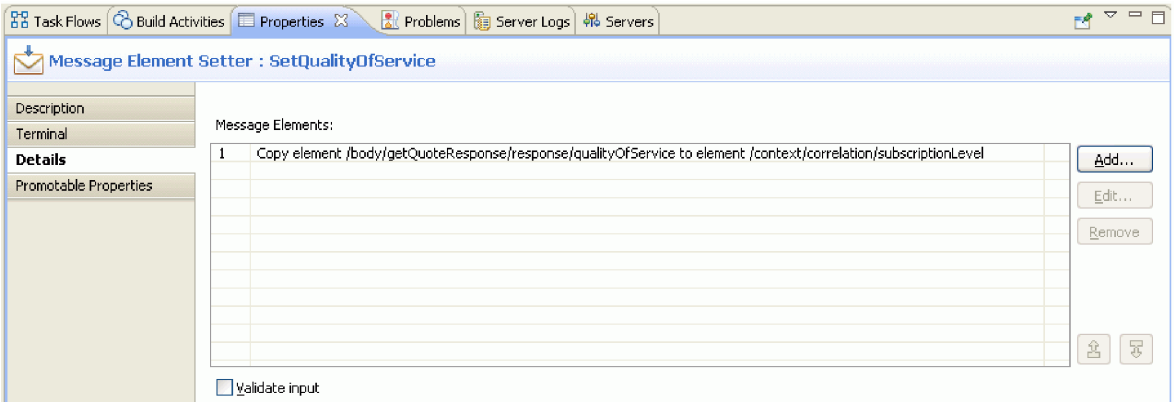

- 11. Führen Sie für die beiden Basiselemente 'Fehlgeschlagen' Folgendes aus:
	- a. Klicken Sie mit der rechten Maustaste auf **DelayedStockQuoteFail** und wählen Sie **In Eigenschaften anzeigen** aus. Klicken Sie auf **Details** und geben Sie im Feld 'Fehlernachricht' die Zeichenfolge Aufruf von DelayedStockQuoteService ist fehlgeschlagen ein.

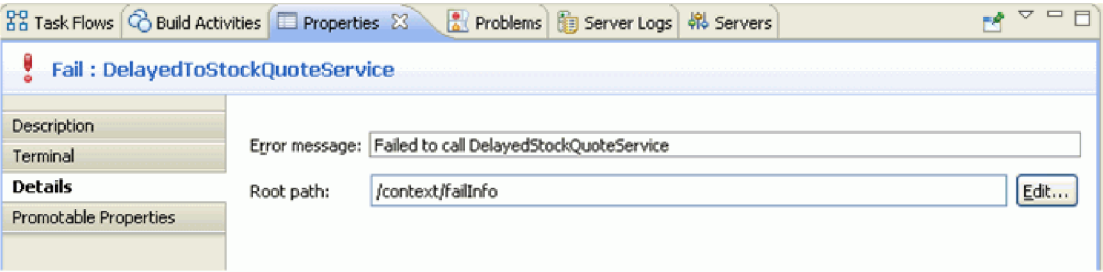

- b. Geben Sie für **RealtimeStockQuoteFail** im Feld 'Fehlernachricht' die Zeichenfolge Aufruf von RealtimeStockQuoteService ist fehlgeschlagen ein.
- 12. Speichern Sie den Ablauf, indem Sie die Tastenkombination **Strg+S** drücken.

# <span id="page-38-0"></span>**Kapitel 5. Beispiel ausführen**

Nachdem Sie das Beispiel erstellt oder importiert haben, können Sie die Anwendung 'Börsennotierung' (StockQuote) im integrierten Testclient oder im Debugger testen.

Das Beispiel 'Börsennotierung' enthält einige Laufzeitkomponenten: einen echtzeitorientierten Web-Service und einen verzögerten Web-Service, der für das im Testclient angegebene Symbol wahlfreie Werte generiert, sowie eine Derby-Datenbank, die vorinstallierte Kundendaten enthält. Bevor Sie das Beispiel testen, müssen Sie Scripts ausführen, um die Laufzeitkomponenten zu installieren. Die Scripts müssen jeweils nur ein einziges Mal ausgeführt werden. Anschließend müssen Sie zum Ausführen des Beispiels das Projekt 'StockQuoteApp' zum Server hinzufügen und den Testclient starten.

### **Laufzeitkomponenten installieren**

Mit den hier beschriebenen Schritten können Sie das Script ausführen, das die Kundendatenbank und das Back-End auf dem Server installiert.

1. Wechseln Sie in die Sicht 'Server'. Falls nur ein einziges Serverprofil installiert ist (IBM Process Server oder WebSphere ESB Server), klicken Sie mit der rechten Maustaste auf den Server und wählen Sie **Starten** aus, um den Server zu starten. Sind beide Serverprofile installiert, wählen Sie eines der Profile aus.

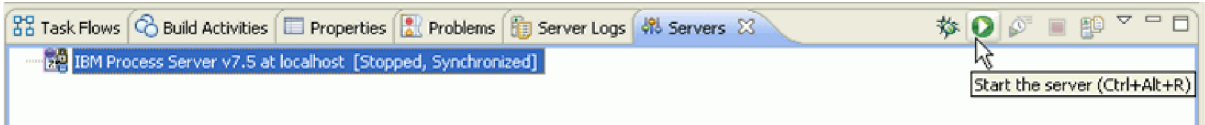

**Anmerkung:** Wenn in der Sicht 'Server' kein Server angezeigt wird, ist die WebSphere-Testumgebung wahrscheinlich nicht installiert. Führen Sie das Produktlaunchpad aus, um die WebSphere-Testumgebung zu installieren.

- 2. Nun installieren Sie die im vorliegenden Beispiel verwendeten Laufzeitkomponenten. Nachdem der Server erfolgreich gestartet wurde, öffnen Sie eine Eingabeaufforderung und wechseln Sie an die Position '*installationsverzeichnis\_für\_gemeinsame\_ressourcen*/plugins/com.ibm.wbit.samples.content/ artifacts/stockquote/bin/'. **Anmerkung:** Möglicherweise enthält Ihre Installation mehrere Versionen von 'com.ibm.wbit.samples.content'. Wählen Sie immer die Version mit der höchsten Versionsnummer, da dies die neueste Version ist.
- 3. Führen Sie einen der folgenden Befehle aus:
	- v Falls Sie IBM Process Server gestartet haben: *installationsverzeichnis*/runtimes/bi\_*versionsnummer*/ bin/wsadmin -f wid-install.jacl -profileName *wps-profilname* -username *benutzername* -password *kennwort*
	- v Falls Sie WebSphere ESB Server gestartet haben: *installationsverzeichnis*/runtimes/ bi\_*versionsnummer*/bin/wsadmin -f wid-install.jacl -profileName *esb-profilname* -username *benutzername* -password *kennwort*

Lassen Sie die Eingabeaufforderung geöffnet, da Sie sie noch einmal verwenden müssen.

#### **Tipps für die Fehlerbehebung**

v Falls der Name des Installationsverzeichnisses ein Leerzeichen enthält, wird bei Ausführung des Befehls ein Fehler ausgegeben. Heißt Ihr Installationsverzeichnis beispielsweise 'd:\Program Files', wird der folgende Fehler angezeigt:

'D:\Program' wurde nicht als interner oder externer Befehl, ausführbares Programm oder Stapeldatei erkannt.

Setzen Sie den Befehl in doppelte Anführungszeichen. Beispiel:

"D:\Program Files\IBM\WID7\_WTE\runtimes\bi\_v7\bin/wsadmin" -f wid-install.jacl -profileName qwps -username admin -password admin

- 
- v Der Standardbenutzer ist **admin**, das Standardkennwort lautet **admin**.
- v Der Name des IBM Process Server-Standardprofils ist 'qwps'.
- v Der Name des WebSphere ESB-Standardserverprofils ist 'qesb'.
- v Wechseln Sie zum Anzeigen des Profilnamens Ihres Servers in IBM Integration Designer in die Sicht 'Server', klicken Sie mit der rechten Maustaste auf den Server und wählen Sie die Option **Serverprofile verwalten** aus.
- 4. Nachdem das Script erfolgreich ausgeführt wurde, wird die Portnummer des Servers angezeigt, auf dem es installiert wurde. Die Portnummer sollte 9080 lauten. Dies ist in der folgenden Abbildung dargestellt:

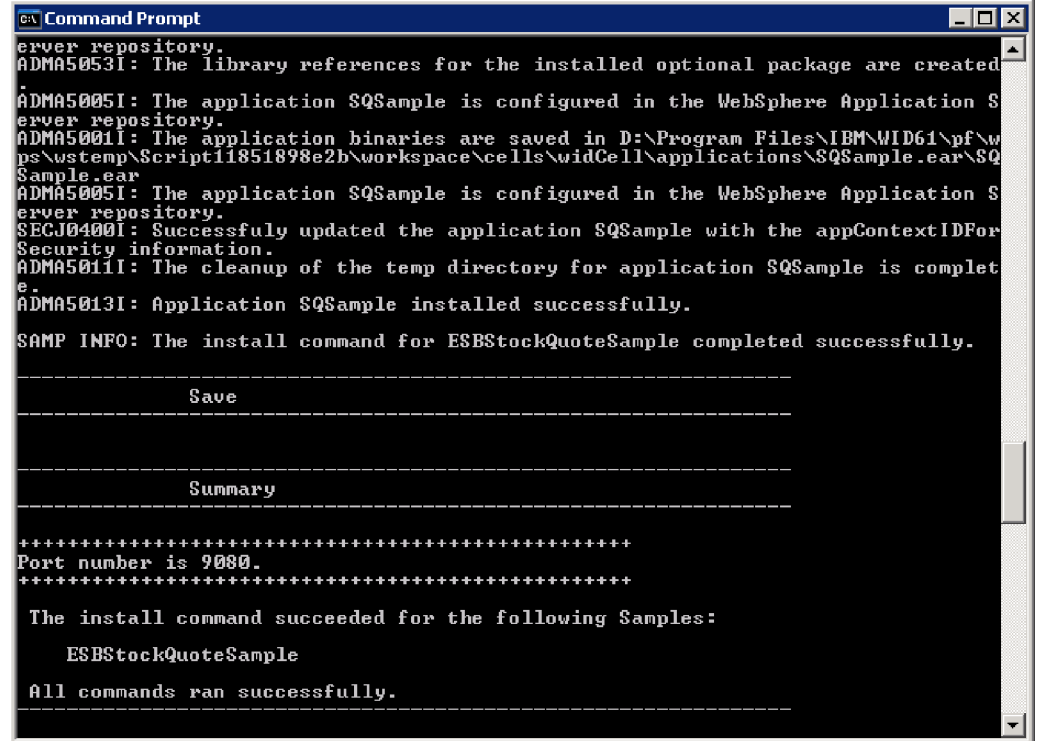

Falls die Portnummer 9080 lautet, können Sie die folgenden Schritte überspringen.

- 5. Wird eine andere Portnummer als 9080 angezeigt, muss sichergestellt werden, dass die Anwendung 'Börsennotierung' am richtigen Port nach der Datenbank sucht. Dies wirkt sich auf die Importe aus. Gehen Sie folgendermaßen vor, um den Port zu ändern:
	- a. Öffnen Sie das Assemblydiagramm des Moduls 'Börsennotierung' (Stock Quote).
	- b. Wählen Sie den Import 'DelayedService' aus und klicken Sie in der Sicht 'Eigenschaften' auf **Binding**.
	- c. Das Textfeld 'Adresse' enthält eine Angabe ähnlich der Folgenden: **http://localhost:9080/ DelayedService/services/DelayedServiceSOAP**.
	- d. Überschreiben Sie '9080' mit der Portnummer, die nach der Ausführung des Scripts angezeigt wurde.
	- e. Führen Sie die obigen Schritte für den Import 'RealtimeService' aus und speichern Sie anschließend das Modul.
- 6. Starten Sie den Server erneut, nachdem das Script erfolgreich installiert wurde. Klicken Sie hierzu mit der rechten Maustaste auf den Server und wählen Sie **Erneut starten** aus.

### <span id="page-40-0"></span>**Mediationsablauf testen**

Nach der Ausführung des Scripts müssen Sie das Projekt 'StockQuoteApp' zum aktiven Server hinzufügen. Anschließend können Sie den Mediationsablauf im Testclient testen.

1. Klicken Sie zum Hinzufügen des Projekts 'StockQuoteApp' zum Server mit der rechten Maustaste auf den Server und wählen Sie die Option **Projekte hinzufügen und entfernen** aus. Wählen Sie in der Liste der verfügbaren Projekte das Projekt 'StockQuoteApp' aus und klicken Sie auf **Hinzufügen >**, um das Projekt zur Liste 'Konfigurierte Projekte' hinzuzufügen. Klicken Sie auf **Fertig stellen** und warten Sie, bis der Server die Veröffentlichung beendet hat.

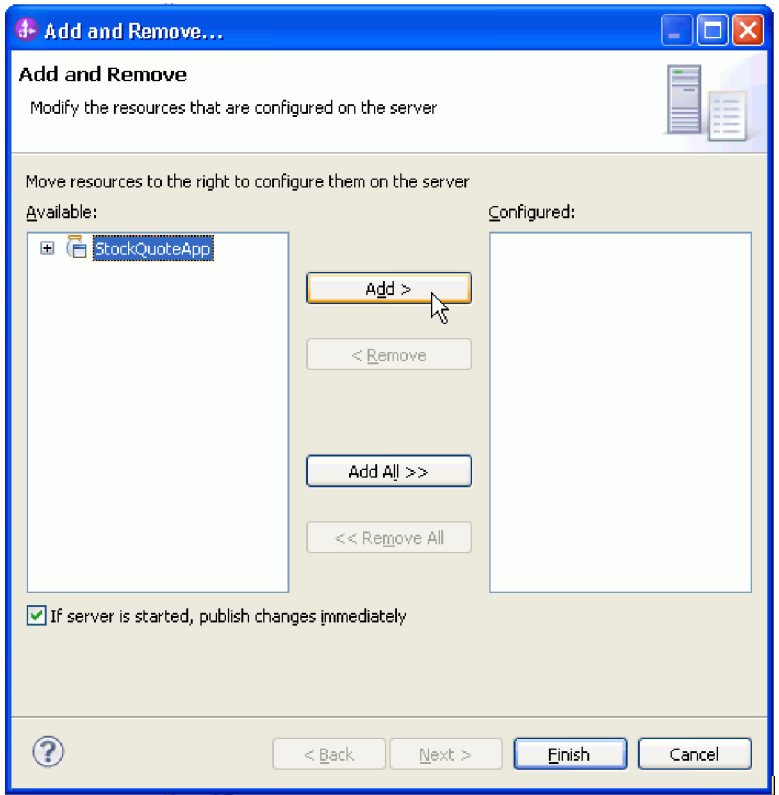

- 2. Öffnen Sie das Assemblydiagramm des Mediationsmoduls 'StockQuote'. Klicken Sie danach mit der rechten Maustaste auf die Komponente 'StockQuote\_MediationFlow' und wählen Sie die Option **Komponente testen** aus. Nun wird die Seite 'Ereignisse' des integrierten Testclients geöffnet.
- 3. Auf der Seite 'Ereignisse' können Sie die Module, Komponenten, Schnittstellen und Operationen auswählen, die Sie testen wollen. Stellen Sie für das vorliegende Beispiel sicher, dass die folgenden ausführlichen Eigenschaften definiert sind:
	- v Konfiguration: **Test für Standardmodul**
	- v Modul: **StockQuote**
	- v Komponente: **StockQuote\_MediationFlow**
	- v Schnittstelle: **StockQuoteService**
	- v Operation: **getQuote**
- 4. In der Tabelle 'Ursprüngliche Anforderungsparameter' geben Sie Informationen ein, indem Sie in der Wertspalte doppelt auf eine Zelle klicken. Klicken Sie doppelt auf die Wertzelle in der Zeile **symbol** und geben Sie **AAA** ein. Verfahren Sie ebenso zur Eingabe von **CustomerA** für die Kunden-ID (customerID).

<span id="page-41-0"></span>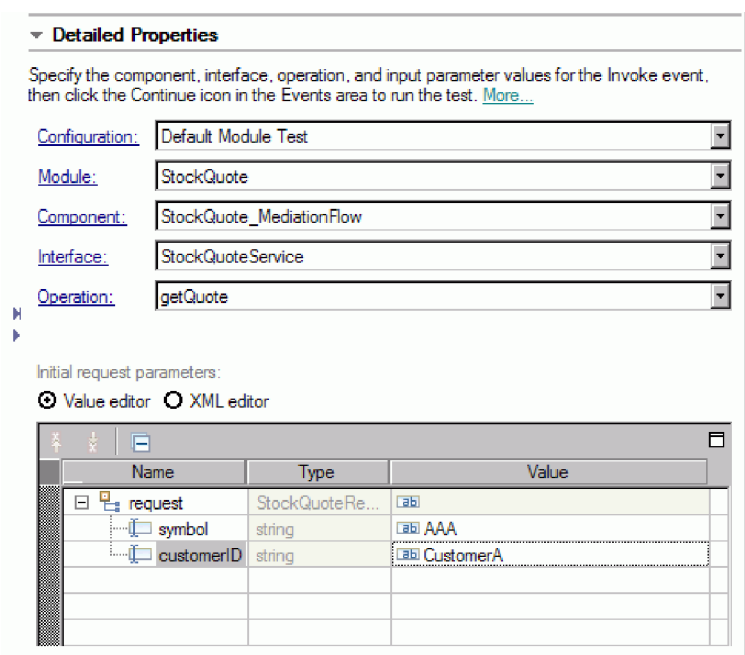

- 5. Wählen Sie nun die Schaltfläche Weiter **Dugen us, um die Operation 'getQuote' aufzurufen**. Jetzt wird das Dialogfenster 'Einsatzposition' geöffnet.
- 6. Wählen Sie einen Server aus und klicken Sie auf **Fertig stellen**. Sie können den Mediationsablauf in IBM Process Server oder WebSphere Enterprise Service Bus ausführen. Geben Sie die Benutzer-ID und das Kennwort für den Server ein. Die Standardwerte sind 'admin' und 'admin'.
- 7. Jetzt werden in den Rückgabeparametern die Ergebniswerte für 'qualityOfService' und 'value' angezeigt.
- 8. Falls die Anwendung nicht erfolgreich ausgeführt wurde, versuchen Sie Folgendes:
	- v Wenn eine Laufzeitausnahmebedingung angezeigt wird, überprüfen Sie, ob die Web-Service-Anwendung gestartet wurde. Wählen Sie in der Sicht 'Server' den Server aus, klicken Sie mit der rechten Maustaste darauf und wählen Sie die Option zum Ausführen der Administrationskonsole aus. Melden Sie sich an. Prüfen Sie in der Liste der aktiven Anwendungen unter **Anwendungen > Unternehmensanwendungen** den Status der Anwendung 'SQSample'. Starten Sie die Anwendung, wenn dies erforderlich sein sollte.
	- v Falls der Fehler ausgegeben wird, dass das Modul 'StockQuote' nicht gefunden wurde, stellen Sie sicher, dass die Anwendung 'StockQuoteApp' ausgeführt wird. Gehen Sie hierbei wie oben beschrieben vor.

### **Fehler im Mediationsablauf beheben**

Um Fehler in der Komponente 'StockQuote\_MediationFlow' in der Komponententestumgebung zu beheben, verwenden Sie den Integrationsdebugger.

Die folgenden Anweisungen gehen davon aus, dass die Laufzeitkomponenten bereits installiert wurden. Informationen zum Installieren dieser Komponenten finden Sie unter ["Laufzeitkomponenten installieren"](#page-38-0) [auf Seite 35.](#page-38-0)

1. Klicken Sie zum Hinzufügen eines Unterbrechungspunkts zu einem Mediationsbasiselement mit der rechten Maustaste auf den Basiselementknoten im Erstellungsbereich für den Anforderungs- oder Antwortablauf und wählen Sie die Optionen **Debug > Unterbrechungspunkt hinzufügen** aus. Sie können feststellen, dass ein kleines blaues Symbol neben der linken oberen Ecke des Knotens hinzugefügt wird. Dieses Symbol gibt an, dass dem Knoten ein Unterbrechungspunkt hinzugefügt wurde.

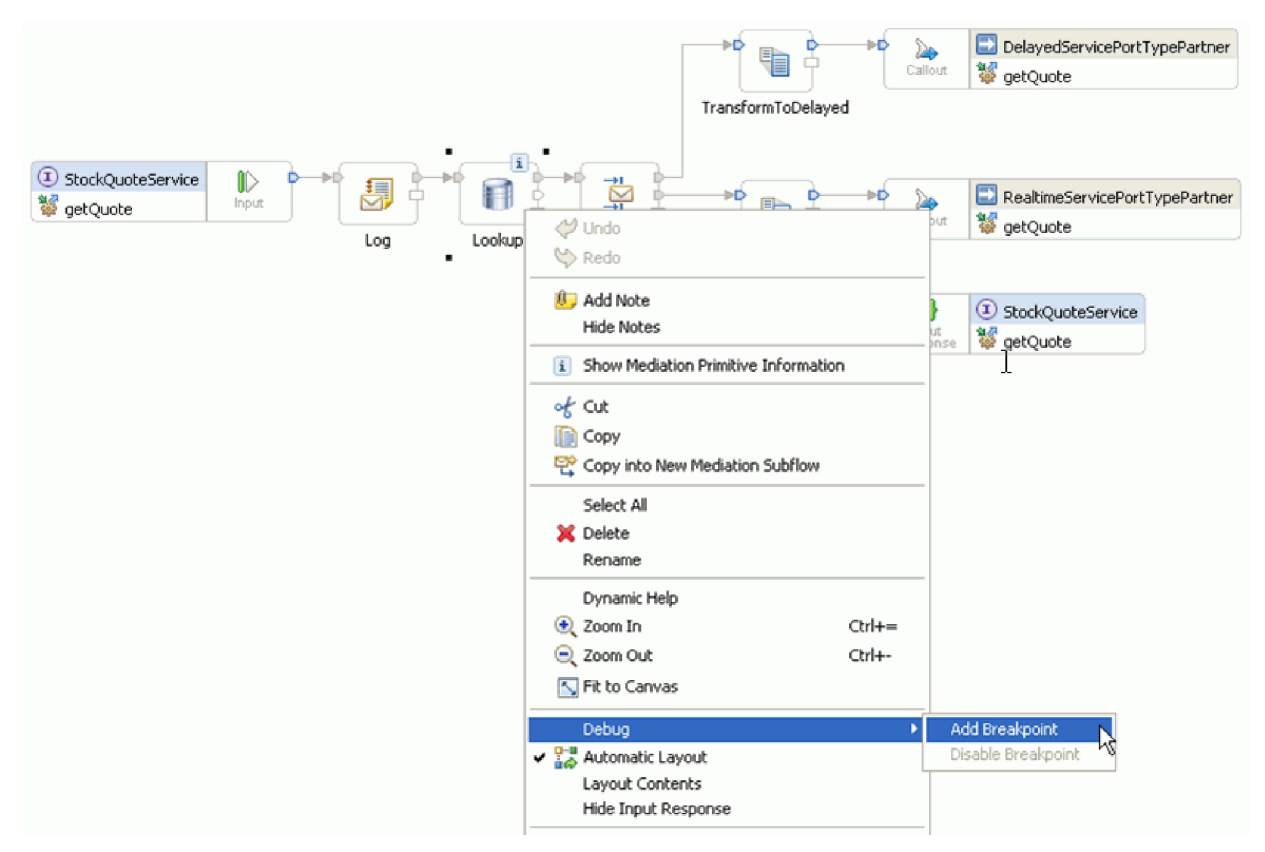

- 2. Wählen Sie einen Server aus, klicken Sie mit der rechten Maustaste auf den Server und wählen Sie die Option zum Neustart im Debugmodus aus. Falls der Server bereits gestartet wurde, müssen Sie ihn stoppen und anschließend erneut im Debugmodus starten.
- 3. Öffnen Sie nach dem Starten des Servers das Assemblydiagramm des Mediationsmoduls 'StockQuote'. Klicken Sie dann mit der rechten Maustaste auf die Komponente 'StockQuote\_MediationFlow' und wählen Sie die Option **Komponente testen** aus.

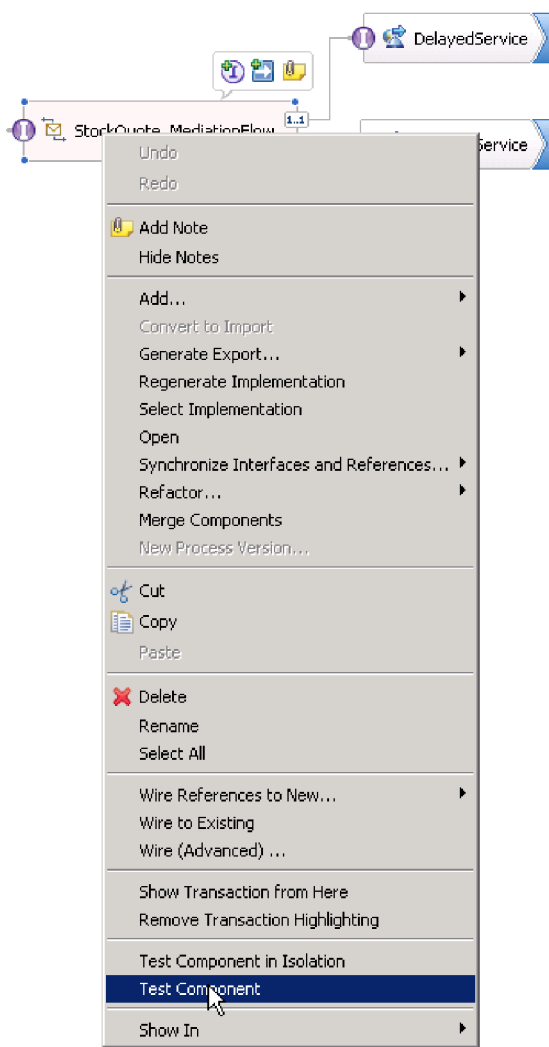

Daraufhin wird die Komponententestumgebung geöffnet.

- 4. In der Komponententestumgebung können Sie die Module, die Komponenten, die Schnittstellen und die Operationen auswählen, die Sie testen wollen. Stellen Sie für das vorliegende Beispiel sicher, dass die folgenden ausführlichen Eigenschaften definiert sind:
	- a. Konfiguration: **Test für Standardmodul**
	- b. Modul: **StockQuote**
	- c. Komponente: **StockQuote\_MediationFlow**
	- d. Schnittstelle: **StockQuoteService**
	- e. Operation: **getQuote**
- 5. In der Tabelle 'Ursprüngliche Anforderungsparameter' geben Sie Informationen ein, indem Sie in der Wertspalte doppelt auf eine Zelle klicken. Klicken Sie doppelt auf die Wertzelle in der Zeile **symbol** und geben Sie **AAA** ein. Verfahren Sie ebenso zur Eingabe von **CustomerA** für die Kunden-ID (customerID).

<span id="page-44-0"></span>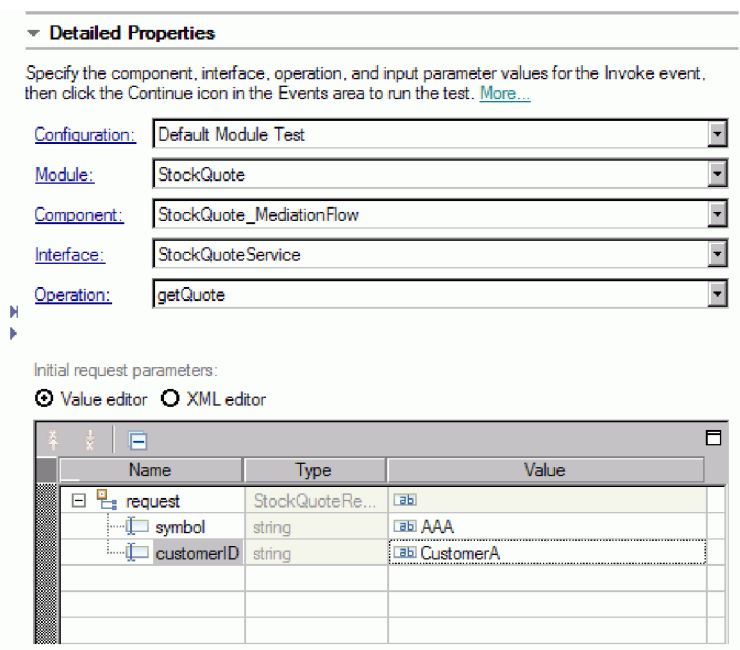

- 6. Wählen Sie nun die Schaltfläche Weiter aus **Die Australian Schaldenster im Schaltfläche Weiter** aus Jetzt wird das Dialogfenster 'Einsatzposition' geöffnet.
- 7. Wählen Sie den Server aus, den Sie zuvor im Debugmodus gestartet haben, und klicken Sie auf **Fertig stellen**. Geben Sie die Benutzer-ID und das Kennwort für den Server ein. Die Standardwerte sind 'admin' und 'admin'. Sobald der Ablauf einen Unterbrechungspunkt erreicht, werden Sie zum Öffnen der Debugperspektive aufgefordert. Klicken Sie auf **Ja**, um die Perspektive zu öffnen.
- 8. In dieser Sicht sehen Sie die Werte der Nachrichtenelemente, die befolgten Pfade und die erreichten Unterbrechungspunkte. Um den Ablauf bis zum Ende oder bis zum nächsten Unterbrechungspunkt

fortzusetzen, klicken Sie auf die Schaltfläche **Wieder aufnehmen** .

### **Servicequalität während der Laufzeit ändern**

Beim Build des Beispiels wurde die Eigenschaft für das Filtermuster hochgestuft. Daher kann der Wert der Eigenschaft während der Laufzeit geändert werden. Sie werden nun den Wert der Eigenschaft für das Filtermuster in der Administrationskonsole der Komponententestumgebung ändern. Dies führt dazu, dass Anforderungen an einen anderen Service gesendet werden. Anschließend zeigen Sie das Ergebnis im Testclientemulator an.

Um die in dieser Task beschriebenen Aktionen ausführen zu können, müssen die Server-Scripts für die Installation der Laufzeitkomponenten ausgeführt worden sein. Entsprechende Anweisungen finden Sie unter ["Laufzeitkomponenten installieren" auf Seite 35.](#page-38-0)

Öffnen Sie das Assemblydiagramm für 'StockQuote' und führen Sie die folgenden Schritte aus, um die hochgestufte Eigenschaft für das Basiselement 'Filter' zu testen:

- 1. Klicken Sie mit der rechten Maustaste auf 'StockQuote\_MediationFlow' und wählen Sie die Option **Komponente testen** aus.
- 2. Geben Sie auf der Seite 'Ereignisse' die folgenden anfänglichen Anforderungsparameter ein und klicken Sie auf **Weiter**.
	- v Geben Sie für 'symbol' den Wert AAA ein.
	- v Geben Sie für 'customerID' den Wert CustomerB ein.

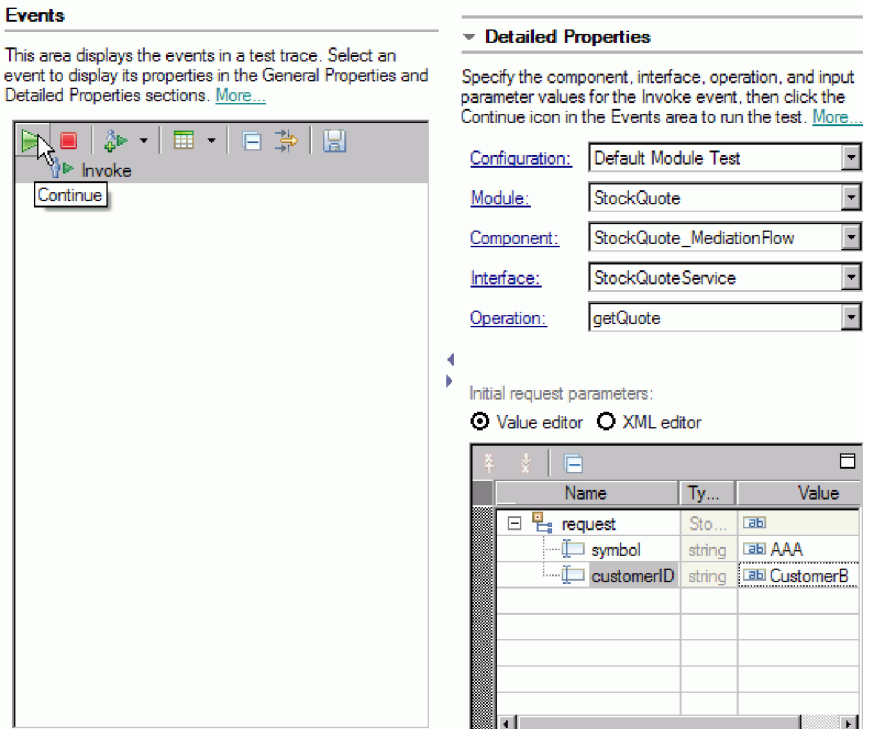

3. Wählen Sie den Server für die Komponententestumgebung aus. Klicken Sie auf **Fertig stellen** und geben Sie den Benutzernamen und das Kennwort für die Anmeldung beim Server ein. Die Standardwerte sind 'admin' und 'admin'.

Die Ergebnisse im Emulator zeigen, dass der Service 'RealtimeService' aufgerufen wird. Außerdem wird der Wert für die Zeichenfolge 'qualityOfService' angezeigt. Er teilt Ihnen mit, dass dieser Kunde das Service-Level 'Premium' besitzt.

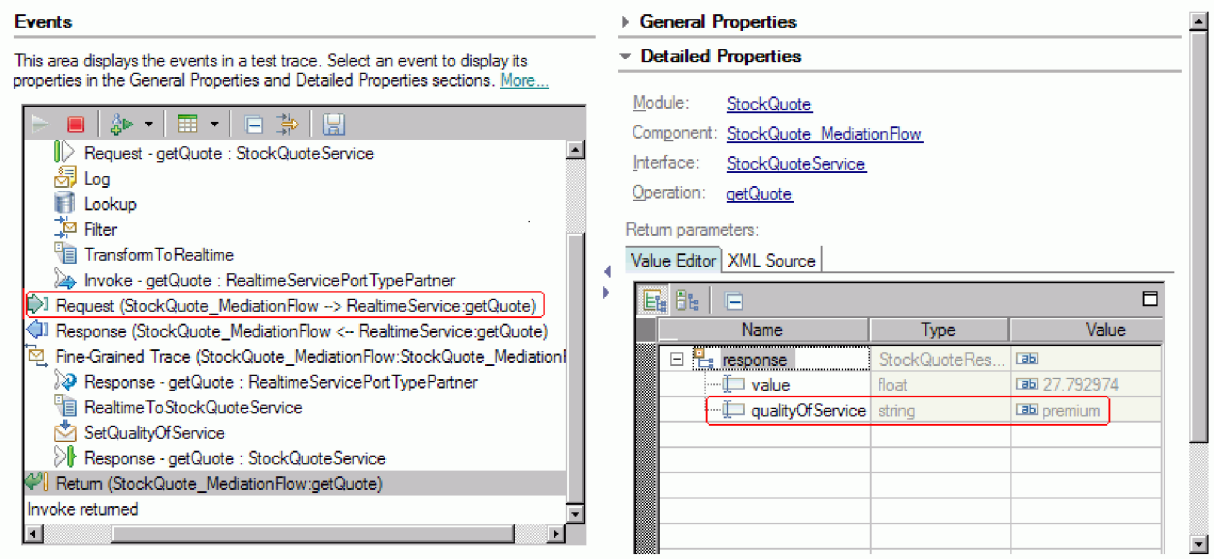

- 4. Wechseln Sie in die Sicht 'Server'. Klicken Sie mit der rechten Maustaste auf den Server und wählen Sie die Optionen **Verwaltung > Administrationskonsole ausführen** aus. Geben Sie im Anmeldefenster Ihre Benutzer-ID und Ihr Kennwort ein (die Standardwerte sind 'admin' und 'admin'). Klicken Sie auf **Anmelden**.
- 5. Erweitern Sie in der Administrationskonsole den Eintrag **Anwendungen** und klicken Sie auf **SCA-Module**.

6. Klicken Sie in der Liste der Anwendungen auf **StockQuote**.

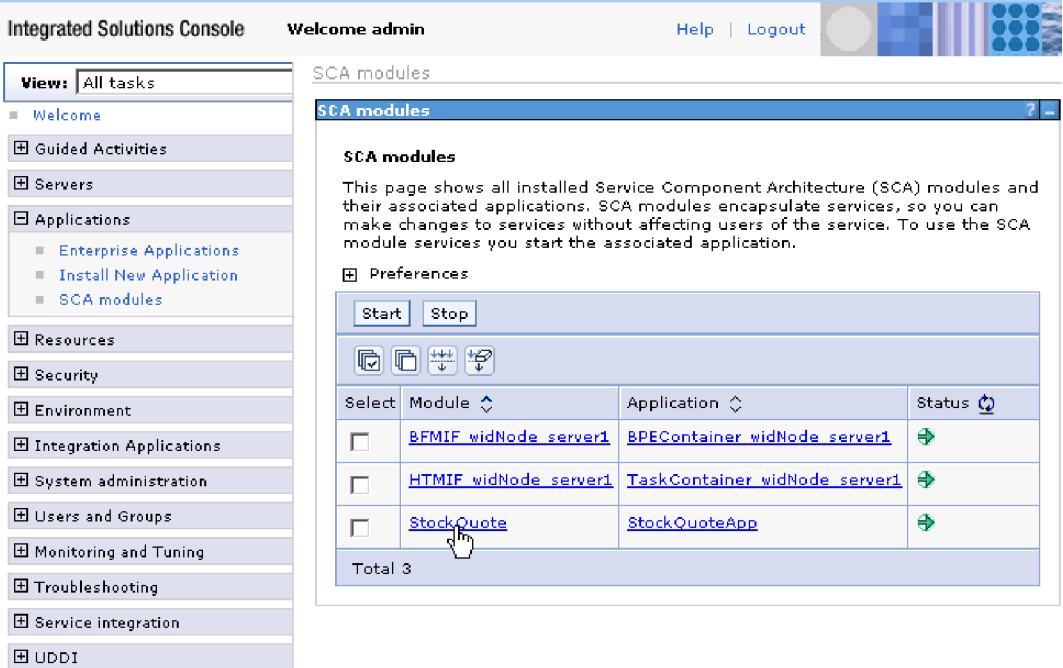

7. Klicken Sie auf **Modulmerkmale**.

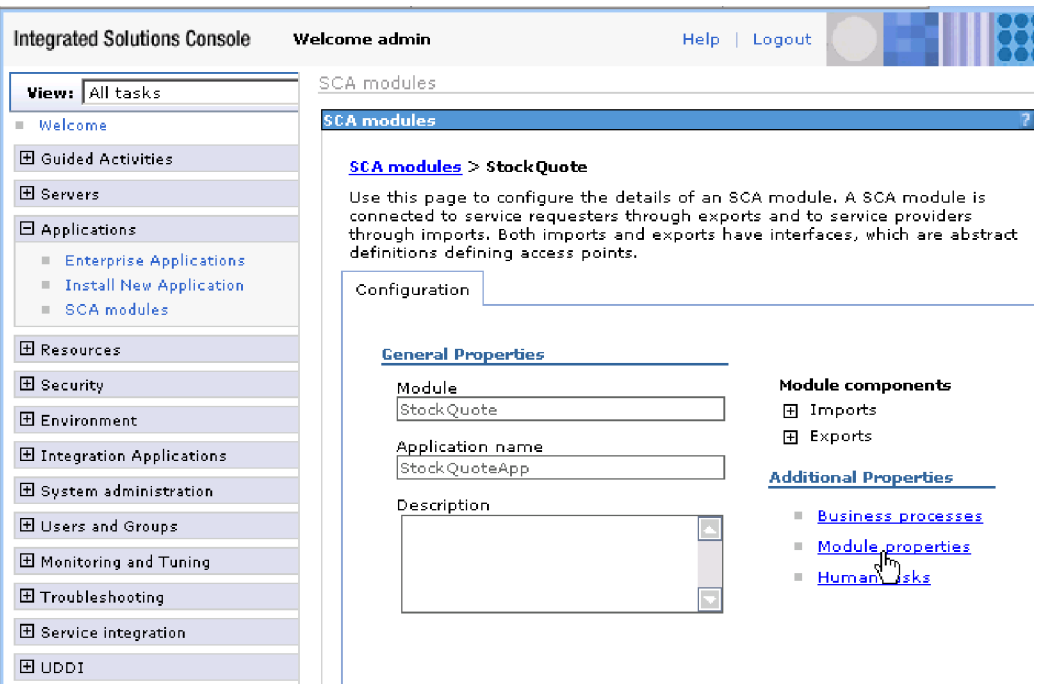

8. Die Eigenschaft, die Sie zuvor hochgestuft haben, wird angezeigt und gibt den Aliasnamen PREMI-UM\_SERVICE an. Klicken Sie auf das Wertfeld von PREMIUM\_SERVICE und ändern Sie 'premium' in 'standard'. Klicken Sie auf **Anwenden**.

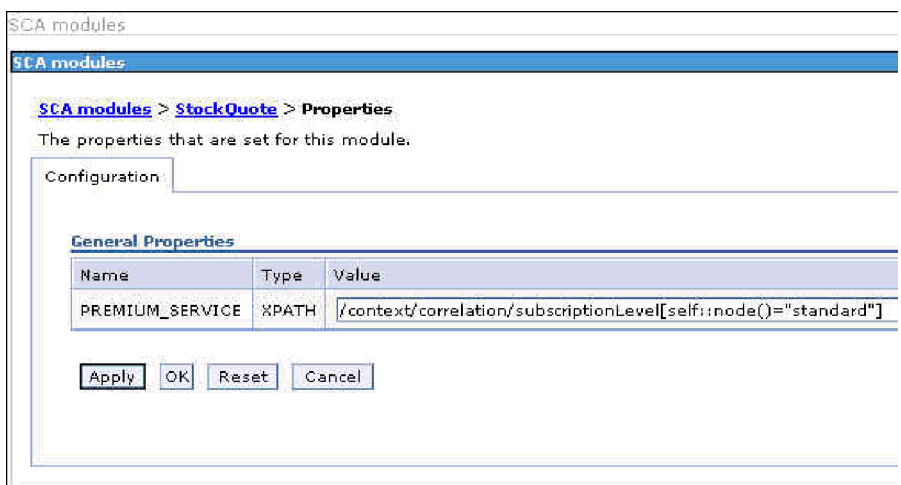

9. Klicken Sie im Nachrichtenfenster auf **Speichern**.

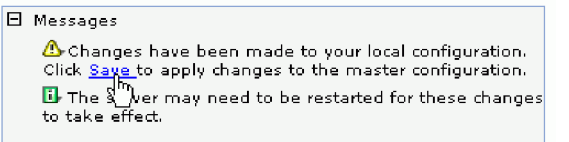

10. Klicken Sie im Fenster 'SCA-Module' auf die Schaltfläche **Speichern**.

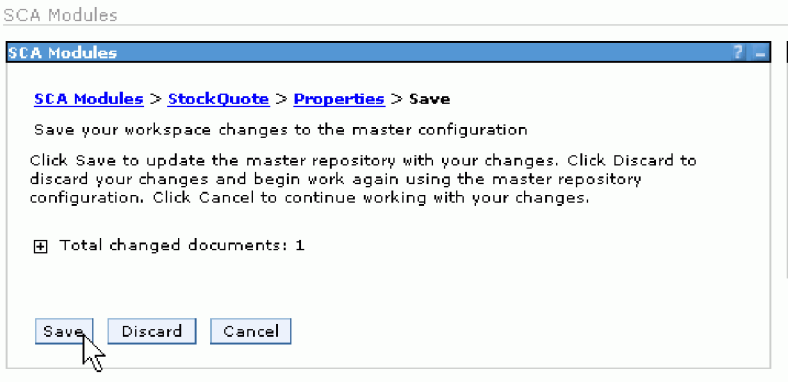

- 11. Wechseln Sie auf die Seite 'Ereignisse' des Testclients. Klicken Sie links oben auf der Seite auf 'Aufrufen'  $\frac{3}{2}$ .
- 12. Behalten Sie AAA als Wert für 'symbol' bei und geben Sie CustomerB (Kunde mit Prämiumservice) als Wert für 'customerID' ein. Klicken Sie auf **Weiter**.

In den Ergebnissen im Bereich 'Ereignisse' ist nun 'DelayedService' als aufgerufener Service angegeben.

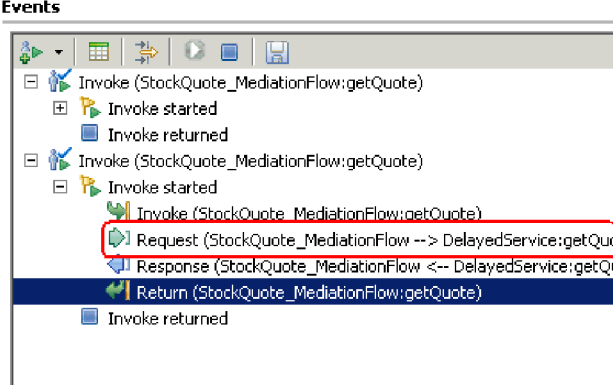

General Properties

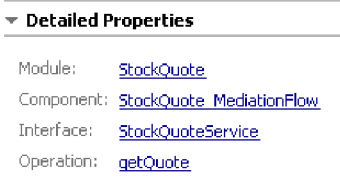

### Return parameters:

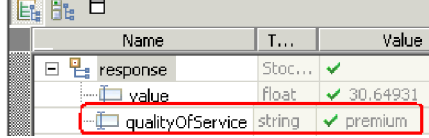

## <span id="page-50-0"></span>**Bemerkungen**

Die vorliegenden Informationen wurden für Produkte und Services entwickelt, die auf dem deutschen Markt angeboten werden.

Möglicherweise bietet IBM die in dieser Dokumentation beschriebenen Produkte, Services oder Funktionen in anderen Ländern nicht an. Informationen über die gegenwärtig im jeweiligen Land verfügbaren Produkte und Services sind beim zuständigen IBM Ansprechpartner erhältlich. Hinweise auf IBM Lizenzprogramme oder andere IBM Produkte bedeuten nicht, dass nur Programme, Produkte oder Services von IBM verwendet werden können. An Stelle der IBM Produkte, Programme oder Services können auch andere, ihnen äquivalente Produkte, Programme oder Services verwendet werden, solange diese keine gewerblichen oder anderen Schutzrechte der IBM verletzen. Die Verantwortung für den Betrieb von Produkten, Programmen und Services anderer Anbieter liegt beim Kunden.

Für in diesem Handbuch beschriebene Erzeugnisse und Verfahren kann es IBM Patente oder Patentanmeldungen geben. Mit der Auslieferung dieses Handbuchs ist keine Lizenzierung dieser Patente verbunden. Lizenzanfragen können Sie schriftlich an die folgende Adresse richten (Anfragen an die unten stehende Adresse müssen auf Englisch formuliert werden):

*IBM Director of Licensing IBM Europe, Middle East & Africa Tour Descartes 2, avenue Gambetta 92066 Paris La Defense France*

Trotz sorgfältiger Bearbeitung können technische Ungenauigkeiten oder Druckfehler in dieser Veröffentlichung nicht ausgeschlossen werden. Die Angaben in diesem Handbuch werden in regelmäßigen Zeitabständen aktualisiert. Die Änderungen werden in Überarbeitungen oder in Technical News Letters (TNLs) bekannt gegeben. IBM kann ohne weitere Mitteilung jederzeit Verbesserungen und/oder Änderungen an den in dieser Veröffentlichung beschriebenen Produkten und/oder Programmen vornehmen.

Verweise in diesen Informationen auf Websites anderer Anbieter dienen lediglich als Benutzerinformationen und stellen keinerlei Billigung des Inhalts dieser Websites dar. Das über diese Websites verfügbare Material ist nicht Bestandteil des Materials für dieses IBM Produkt. Die Verwendung dieser Websites geschieht auf eigene Verantwortung.

Werden an IBM Informationen eingesandt, können diese beliebig verwendet werden, ohne dass eine Verpflichtung gegenüber dem Einsender entsteht.

Lizenznehmer des Programms, die Informationen zu diesem Produkt wünschen mit der Zielsetzung: (i) den Austausch von Informationen zwischen unabhängig voneinander erstellten Programmen und anderen Programmen (einschließlich des vorliegenden Programms) sowie (ii) die gemeinsame Nutzung der ausgetauschten Informationen zu ermöglichen, wenden sich an folgende Adresse:

*Intellectual Property Dept. for WebSphere Software IBM Corporation 3600 Steeles Ave. East Markham, Ontario Canada L3R 9Z7*

Die Bereitstellung dieser Informationen kann unter Umständen von bestimmten Bedingungen - in einigen Fällen auch von der Zahlung einer Gebühr - abhängig sein.

Die Lieferung des im Dokument aufgeführten Lizenzprogramms sowie des zugehörigen Lizenzmaterials erfolgt auf der Basis der IBM Rahmenvereinbarung bzw. der Allgemeinen Geschäftsbedingungen von IBM, der IBM Internationalen Nutzungsbedingungen für Programmpakete oder einer äquivalenten Vereinbarung.

Alle in diesem Dokument enthaltenen Leistungsdaten stammen aus einer gesteuerten Umgebung. Die Ergebnisse, die in anderen Betriebsumgebungen erzielt werden, können daher erheblich von den hier erzielten Ergebnissen abweichen. Einige Daten stammen möglicherweise von Systemen, deren Entwicklung noch nicht abgeschlossen ist. Eine Gewährleistung, dass diese Daten auch in allgemein verfügbaren Systemen erzielt werden, kann nicht gegeben werden. Darüberhinaus wurden einige Daten unter Umständen durch Extrapolation berechnet. Die tatsächlichen Ergebnisse können abweichen. Benutzer dieses Dokuments sollten die entsprechenden Daten in ihrer spezifischen Umgebung prüfen.

Alle Informationen zu Produkten anderer Anbieter stammen von den Anbietern der aufgeführten Produkte, deren veröffentlichten Ankündigungen oder anderen allgemein verfügbaren Quellen. IBM hat diese Produkte nicht getestet und kann daher keine Aussagen zu Leistung, Kompatibilität oder anderen Merkmalen machen. Fragen zu den Leistungsmerkmalen von Produkten anderer Anbieter sind an den jeweiligen Anbieter zu richten.

Die oben genannten Erklärungen bezüglich der Produktstrategien und Absichtserklärungen von IBM stellen die gegenwärtige Absicht von IBM dar, unterliegen Änderungen oder können zurückgenommen werden, und repräsentieren nur die Ziele von IBM.

Alle von IBM angegebenen Preise sind empfohlene Richtpreise und können jederzeit ohne weitere Mitteilung geändert werden. Händlerpreise können u. U. von den hier genannten Preisen abweichen.

Diese Veröffentlichung dient nur zu Planungszwecken. Die in dieser Veröffentlichung enthaltenen Informationen können geändert werden, bevor die beschriebenen Produkte verfügbar sind.

Diese Veröffentlichung enthält Beispiele für Daten und Berichte des alltäglichen Geschäftsablaufes. Sie sollen nur die Funktionen des Lizenzprogramms illustrieren; sie können Namen von Personen, Firmen, Marken oder Produkten enthalten. Alle diese Namen sind frei erfunden; Ähnlichkeiten mit tatsächlichen Namen und Adressen sind rein zufällig.

### COPYRIGHTLIZENZ:

Diese Veröffentlichung enthält Musteranwendungsprogramme, die in Quellensprache geschrieben sind und Programmiertechniken in verschiedenen Betriebsumgebungen veranschaulichen. Sie dürfen diese Musterprogramme kostenlos kopieren, ändern und verteilen, wenn dies zu dem Zweck geschieht, Anwendungsprogramme zu entwickeln, verwenden, vermarkten oder zu verteilen, die mit der Anwendungsprogrammierschnittstelle konform sind, für die diese Musterprogramme geschrieben werden. Diese Beispiele wurden nicht unter allen denkbaren Bedingungen getestet. Daher kann IBM die Zuverlässigkeit, Wartungsfreundlichkeit oder Funktion dieser Programme weder zusagen noch gewährleisten.

Kopien oder Teile der Musterprogramme bzw. daraus abgeleiteter Code müssen folgenden Copyrightvermerk beinhalten:

© (Name Ihrer Firma) (Jahr). Teile des vorliegenden Codes wurden aus Musterprogrammen der IBM Corporation abgeleitet. © Copyright IBM Corp. \_Jahr/Jahre angeben\_. Alle Rechte vorbehalten.

Werden diese Informationen als Softcopy angezeigt, erscheinen keine Fotografien oder Farbabbildungen.

### **Informationen zur Programmierschnittstelle**

Die ggf. bereitgestellten Informationen zu Programmierschnittstellen sollen Ihnen bei der Erstellung von Anwendungssoftware unter Verwendung dieses Programms helfen.

Mit allgemeinen Programmierschnittstellen können Sie Anwendungssoftware schreiben, mit der die Services dieser Programmtools abgerufen werden können.

Diese Informationen können aber auch Informationen zu Diagnose, Änderung und Optimierung enthalten. Die Informationen zu Diagnose, Änderung und Optimierung sollen Sie bei der Behebung von Fehlern in Ihrer Anwendungssoftware unterstützen.

**Warnung:** Verwenden Sie diese Informationen zu Diagnose, Änderung und Optimierung nicht als Programmierschnittstelle, da sie jederzeit geändert werden können.

### **Marken und Servicemarken**

IBM, das IBM Logo und IBM.com sind Marken oder eingetragene Marken der IBM Corporation in den USA und/oder anderen Ländern. Sind diese und weitere Markennamen von IBM bei ihrem ersten Vorkommen in diesen Informationen mit einem Markensymbol (® oder ™) gekennzeichnet, bedeutet dies, dass IBM zum Zeitpunkt der Veröffentlichung dieser Informationen Inhaber der eingetragenen Marken oder der Common-Law-Marken (common law trademarks) in den USA war. Diese Marken können auch eingetragene Marken oder Common-Law-Marken in anderen Ländern sein. Eine aktuelle Liste der IBM Marken finden Sie auf der Website ["Copyright and trademark information"](http://www.ibm.com/legal/copytrade.shtml) unter www.ibm.com/legal/ copytrade.shtml.

Adobe, das Adobe logo, PostScript und das PostScript-Logo sind Marken oder eingetragene Marken der Adobe Systems Incorporated in den USA und/oder anderen Ländern.

Java und alle auf Java basierenden Marken und Logos sind Marken von Sun Microsystems, Inc. in den USA und/oder anderen Ländern.

Linux ist eine Marke von Linus Torvalds in den USA und/oder anderen Ländern.

Microsoft, Windows, Windows NT und das Windows-Logo sind eingetragene Marken der Microsoft Corporation in den USA und/oder anderen Ländern.

Intel, das Intel-Logo, Intel Inside, das Intel Inside-Logo, Intel Centrino, das Intel Centrino-Logo, Celeron, Intel Xeon, Intel SpeedStep, Itanium und Pentium sind Marken oder eingetragene Marken der Intel Corporation oder deren Tochtergesellschaften in den USA und/oder anderen Ländern.

UNIX ist eine eingetragene Marke von The Open Group in den USA und/oder anderen Ländern.

Weitere Unternehmens-, Produkt- oder Servicenamen können Marken anderer Hersteller sein.

# <span id="page-54-0"></span>**Nutzungsbedingungen**

Die Berechtigungen zur Nutzung dieser Veröffentlichungen werden Ihnen auf der Basis der folgenden Bedingungen gewährt.

**Persönliche Nutzung:** Sie dürfen diese Veröffentlichungen für Ihre persönliche, nicht kommerzielle Nutzung unter der Voraussetzung vervielfältigen, dass alle Eigentumsvermerke erhalten bleiben. Sie dürfen diese Veröffentlichungen oder Teile der Veröffentlichungen ohne ausdrückliche Genehmigung von IBM weder weitergeben oder anzeigen noch abgeleitete Werke davon erstellen.

**Kommerzielle Nutzung:** Sie dürfen diese Veröffentlichungen nur innerhalb Ihres Unternehmens und unter der Voraussetzung, dass alle Eigentumsvermerke erhalten bleiben, vervielfältigen, weitergeben und anzeigen. Sie dürfen diese Veröffentlichungen oder Teile der Veröffentlichungen ohne ausdrückliche Genehmigung von IBM außerhalb Ihres Unternehmens weder vervielfältigen, weitergeben oder anzeigen noch abgeleitete Werke davon erstellen.

Abgesehen von den hier gewährten Berechtigungen erhalten Sie keine weiteren Berechtigungen, Lizenzen oder Rechte (veröffentlicht oder stillschweigend) in Bezug auf die Veröffentlichungen oder darin enthaltene Informationen, Daten, Software oder geistiges Eigentum.

IBM behält sich das Recht vor, die in diesem Dokument gewährten Berechtigungen nach eigenem Ermessen zurückzuziehen, wenn sich die Nutzung der Veröffentlichungen für IBM als nachteilig erweist oder wenn die obigen Nutzungsbestimmungen nicht genau befolgt werden.

Sie dürfen diese Informationen nur in Übereinstimmung mit allen anwendbaren Gesetzen und Vorschriften, einschließlich aller US-amerikanischen Exportgesetze und Verordnungen, herunterladen und exportieren.

IBM übernimmt keine Gewährleistung für den Inhalt dieser Veröffentlichungen. Die Veröffentlichungen werden auf der Grundlage des gegenwärtigen Zustands (auf "as-is"-Basis) und ohne jede Gewährleistung für die Handelsüblichkeit und die Verwendungsfähigkeit für einen bestimmten Zweck zur Verfügung gestellt.

© Copyright IBM Corporation 2005, 2011. Alle Rechte vorbehalten.

# **Antwort**

**IBM Integration Designer Beispiel für Börsennotierung Version 7 Release 5**

Anregungen zur Verbesserung und Ergänzung dieser Veröffentlichung nehmen wir gerne entgegen. Bitte informieren Sie uns über Fehler, ungenaue Darstellungen oder andere Mängel.

Zur Klärung technischer Fragen sowie zu Liefermöglichkeiten und Preisen wenden Sie sich bitte entweder an Ihre IBM Geschäftsstelle, Ihren IBM Geschäftspartner oder Ihren Händler.

**Unsere Telefonauskunft "HALLO IBM" (Telefonnr.: 0180 3 313233) steht Ihnen ebenfalls zur Klärung allgemeiner Fragen zur Verfügung.**

Kommentare:

Danke für Ihre Bemühungen. Als Brief an die Postanschrift auf der Rückseite dieses Formulars

Name Adresse

Firma oder Organisation

Rufnummer E-Mail-Adresse

Antwort **マンクロール こうしょう しょうしょう あいしゃ あいしゃ あいしゃ あいしゃ あいしゃ あいしゃ あいしゃ こうしゃ こうしゃ こうしょう** IBM

IBM Canada Ltd. Laboratory Information Development for IBM Integration Designer 8200 Warden Avenue Markham, Ontario Kanada